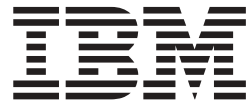

**IBM DB2 Alphablox**

# 安裝手冊

*8.2*

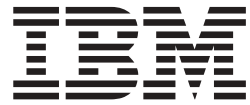

**IBM DB2 Alphablox**

# 安裝手冊

*8.2*

#### 請注意!一

使用本資訊和其支援的產品之前,請先閱讀第 [37](#page-46-0) 頁的『注意事項』中的資訊。

#### - **(2004 11** δ**)**

除非新版中另有指示,否則本版適用於 IBM DB2 Alphablox for Linux, UNIX and Windows 8.2 版 (產品編碼 5724-L14) 及所有後續版本與修訂版。

當您傳送資訊給 IBM 時,即表示您授與 IBM 非專屬權利,IBM 得以其認為適當的方式使用或散佈該資訊,而不必對您 負任何責任。

© Copyright Alphablox Corporation 1996, 2004. All rights reserved.

**© Copyright International Business Machines Corporation 1996, 2004. All rights reserved.**

# 目録

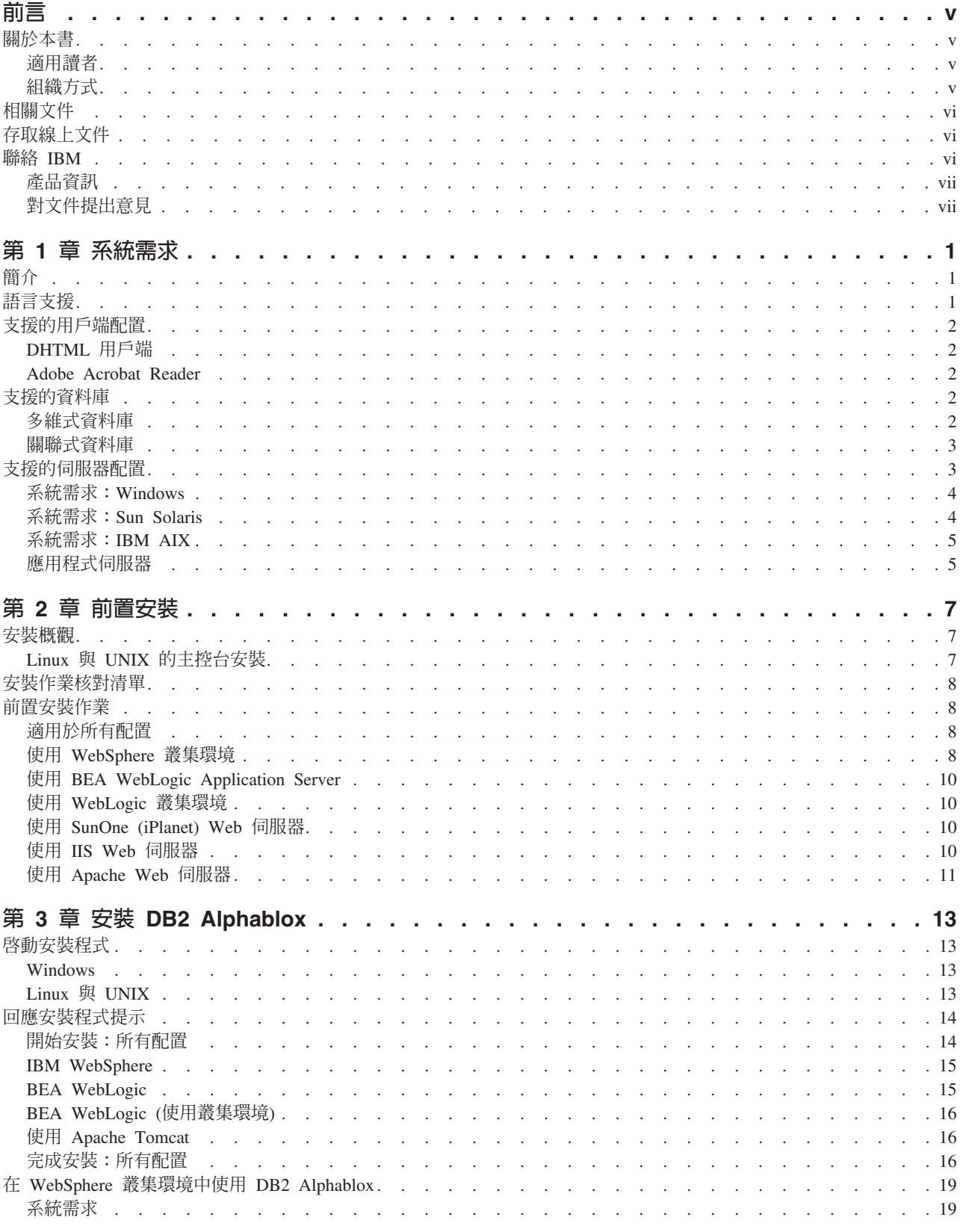

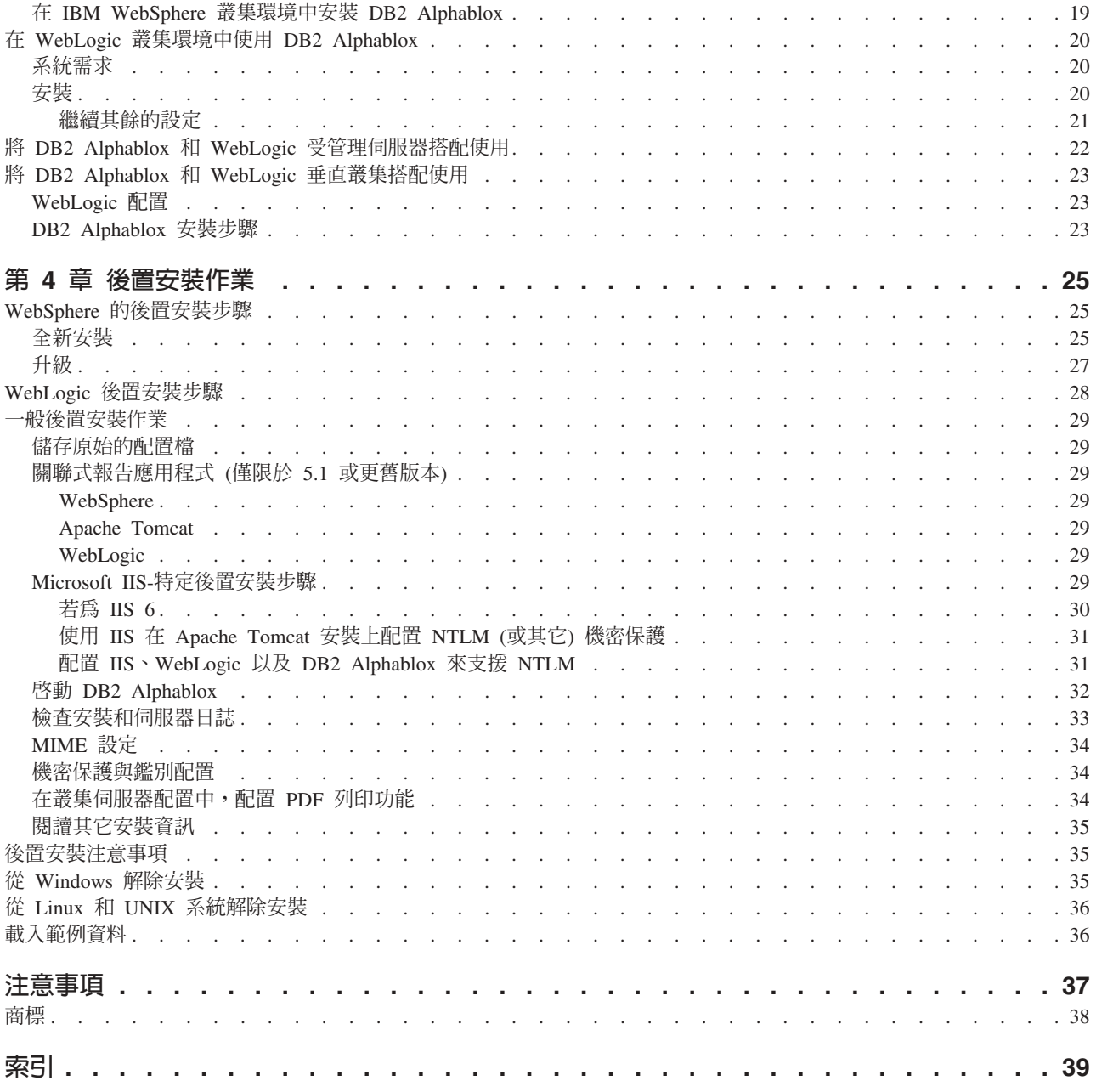

### <span id="page-6-0"></span>前言

本前言說明安裝手冊的適用讀者、其組織以及所使用的慣例。本節亦包含有關 IBM® DB2® Alphablox for Linux™、 UNIX® 以及 Windows® 文件集的資訊,以及如何向 IBM 洽詢有關技術問題或對文件提出意見方面的資訊。

- 第 v 頁的『關於本書』
- 第 vi 頁的『存取線上文件』
- 第 vi 頁的 『聯絡 [IBM](#page-7-0)』

#### 關於本書

本書包括 DB2 Alphablox 所支援的配置,以及在 Linux、 UNIX 和 Windows 等系統 上安裝 IBM DB2 Alphablox 的特定指示等資訊。

#### 適用讀者

本書旨在供負責安裝 DB2 Alphablox 的管理員,以及需要知道 DB2 Alphablox 需求的 人員參考。安裝 DB2 Alphablox 的管理員必須具備下列技術和知識:

- 基本的 Windows 管理知識 (適用於在 Windows 系統上進行安裝)
- 基本的 Linux 或 UNIX 知識 (適用於在 Linux 或 UNIX 型系統上進行安裝)
- 如果您要搭配 WebSphere® 或 WebLogic 應用程式伺服器進行安裝,則需要知道如何 操作該伺服器。
- 瞭解執行 DB2 Alphablox 的網路環境

#### 組織方式

安裝手冊分為下列幾章:

• 第 1 頁的第 1 章, 『系統需求』

本章列出用戶端與伺服器系統的需求,並且列出可支援的多維資料庫、關聯式資料 庫以及應用程式伺服器平台。

• 第 7 頁的第 2 章,『前置安裝』

本章提供在開始安裝 DB2 Alphablox 之前,必須完成的詳細作業指示。

• 第 13 頁的第 3 章, 『安裝 [DB2 Alphablox](#page-22-0)』

本章提供所有平台和配置的詳細安裝指示。

• 第 25 頁的第 4 章, 『後置安裝作業』

本章提供在執行 DB2 Alphablox 安裝程式之後,必須執行的詳細步驟。

#### <span id="page-7-0"></span>相關文件

DB2 Alphablox 文件集包括一些書籍和線上說明。所有書籍都有提供 HTML、PDF 以 及列印本三種格式。 DB2 Alphablox 首頁以及 DB2 Alphablox 應用程式中的所有部份, 都提供了環境定義相關說明。DB2 Alphablox 文件集包括下列書籍:

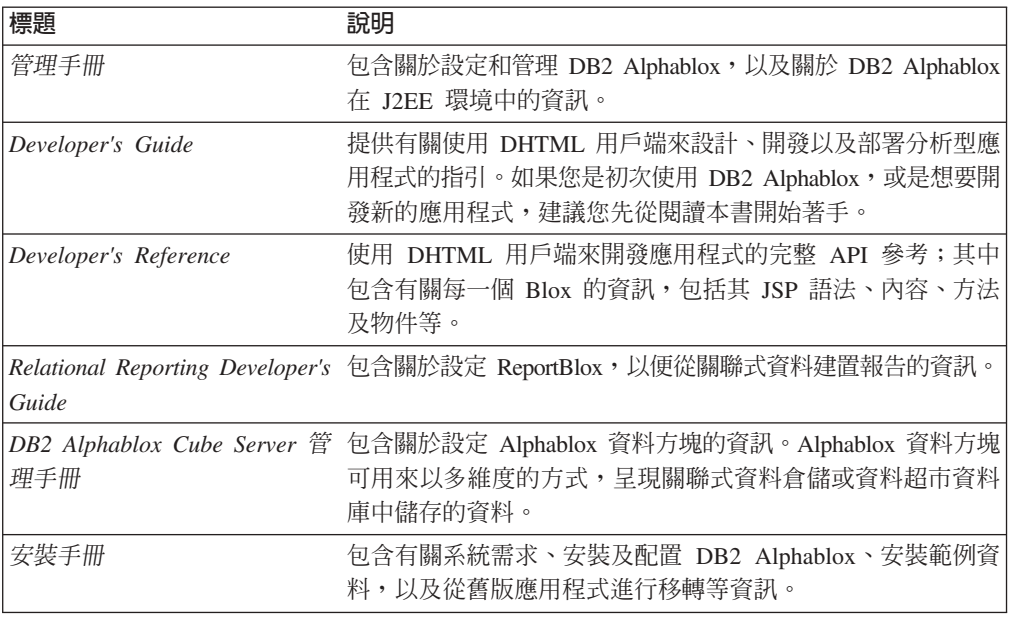

伺服器端 API、ReportBlox API 以及 FastForward API 等,都有提供 Javadoc 文件, 並且可以從下列目錄取得:

<db2alphablox\_dir>/system/documentation/javadoc

其中的 <db2alphablox\_dir> 是 DB2 Alphablox 的安裝目錄。

#### 存取線上文件

DB2 Alphablox 文件有提供 HTML 和 PDF 兩種格式的線上版本。若要存取「線上文 件」,請在**說明**功能表中或 DB2 Alphablox 首頁上的任何說明頁面中,選取**線上文件**鏈 結。「線上文件」的入口頁面會在不同的瀏覽器視窗中開啓,其中會提供各書籍的 HTML 和 PDF 版本之鏈結。該視窗中也會提供伺服器端 API、「關聯式報告 API」及 「快速轉遞 API」的 Javadoc 鏈結。

#### p **IBM**

如果您遇到技術方面的問題,請在聯絡「DB2 Alphablox 客戶支援中心」之前,先複查 及採取產品文件中建議的動作。本手冊會建議您收集一些資訊,以協助「DB2 Alphablox 客戶支援中心」為您提供更好的服務。

如需有關任何產品的資訊或要採購產品,請聯絡當地分公司的 IBM 業務代表或經授權 的 IBM 軟體轉銷商。如果您居住在美國境內,可以撥打下列其中一支電話號碼:

- 1-800-IBMSERV,可以聯絡客戶支援中心
- 1-888-426-4343,可以洽詢適用的服務項目

#### <span id="page-8-0"></span>產品資訊

如果您居住在美國境內,可以撥打下列其中一支電話號碼:

- 1-800-IBM-CALL (1-800-426-2255) 或 1-800-3IBM-OS2 (1-800-342-6672),可以訂購 產品或取得一般資訊。
- 1-800-879-2755,可以訂購出版品。

http://www.ibm.com/software/data/db2/alphablox/

提供關於 DB2 Alphablox 資訊的鏈結。

http://www.ibm.com/software/data/db2/udb/

DB2 Universal Database™ 網頁會提供關於新聞、產品說明、教育訓練時間表等最新資 訊。

http://www.elink.ibmlink.ibm.com/

按一下 Publications,可以開啟 International Publications 訂購網站,其中會提供關於如 何訂購書籍的資訊。

http://www.ibm.com/education/certify/

IBM 的 Professional Certification Program 網站,提供許多 IBM 產品的認證測驗資訊。

注意:在某些國家中,IBM 授權經銷商應該要聯絡他們的經銷商支援體制,而不是 「IBM 支援中心」。

#### 對文件提出意見

您的意見可以協助 IBM 提供更精確的資訊。請提出您對本書或其它 DB2 Alphablox 文 件的任何批評建議。您可以採用下列任何一種方法提出意見:

- 使用 www.ibm.com/software/data/rcf 提供的線上讀者意見表,傳送您的意見。
- 用電子郵件傳送意見至 comments@us.ibm.com。請務必要包括產品名稱、產品版本, 以及該書的名稱和產品編號 (若有的話)。如果您要針對特定文字提出意見,請加入該 文字的位置(例如標題、表格號碼或頁碼)。

### <span id="page-10-0"></span>第 1 章 系統需求

DB2 Alphablox 可以讓您快速開發應用程式來分析以及套用企業資訊,讓您得以透過網 路,提供簡單易用的分析應用程式給各個商業部門的主管們使用。這些應用程式可以 協助企業評估、管理和改進績效,創造具有競爭力的優勢。

DB2 Alphablox 提供一套堅韌的架構,是特別針對快速開發、部署和使用分析應用程式 而設計。

DB2 Alphablox 可以支援關聯式和多維式兩種資料來源。

本章說明執行 DB2 Alphablox 應用程式時受到支援的配置。

- 第 $1$  頁的 『簡介』
- 第 1 頁的 『語言支援』
- 第 2 頁的『支援的用戶端配置』
- 第 2 頁的『支援的資料庫』
- 第 3 頁的『支援的伺服器配置』

#### 簡介

DB2 Alphablox 提供一套功能強大的伺服器端分析應用程式解決方案,其大部分的需求 放在伺服器端,包括應用程式伺服器、Web 伺服器、資料來源以及伺服器平台等。將處 理負荷放在伺服器端,可以使一般使用者的需求降至最低。

#### 語言支援

DB2 Alphablox 支援以下列語言建立本土化的應用程式:

- 英文
- 法文
- 德文
- Ξ文
- 西班牙文
- 巴西葡萄牙文
- 韓文
- 簡體中文
- 繁體中文

如需 DB2 Alphablox 用來在各種不同平台上執行的支援字碼頁清單,請參閱第 4 頁的 『系統需求:[Windows](#page-13-0)』、第4頁的『系統需求:[Sun Solaris](#page-13-0)』以及第5頁的『系統 需求:[IBM AIX](#page-14-0)』。

Blox 應用程式的使用者介面和使用者說明 (亦即對於在 DB2 Alphablox 平台上開發之 應用程式的一般使用者而言,其可以存取的介面和線上說明),具有上列受支援的語言 版本。用於管理 DB2 Alphablox 的「DB2 Alphablox 管理頁面」及其相關的線上說明, 目前僅提供英文版。有關以特定語言提供的文件資訊,請聯絡當地的 IBM 分公司。

#### <span id="page-11-0"></span>支援的用戶端配置

本節提供關於 DB2 Alphablox 支援的用戶端配置資訊。本節會說明下列配置:

- 『DHTML 用戶端』
- **FAdobe Acrobat Reader** J

#### **DHTML** 用戶端

下表列出可支援的 DHTML 用戶端瀏覽器配置:

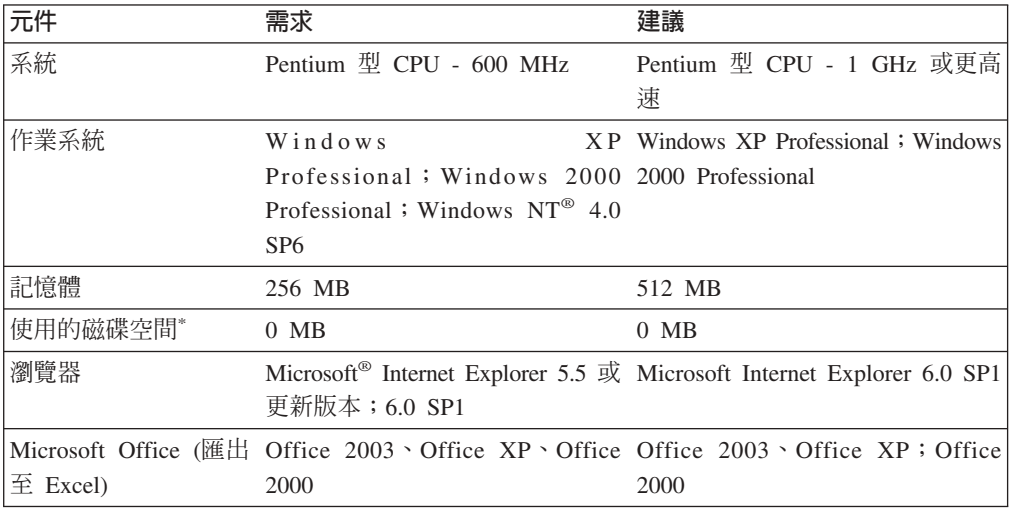

\* 這裡並未包括虛擬記憶體、快取或應用程式使用的磁碟空間。

#### **Adobe Acrobat Reader**

對於 PDF 轉換功能而言,每一部用戶端機器都必須具備下列項目,才能正確顯示由 DB2 Alphablox 產生的 Adobe Acrobat PDF 檔案:

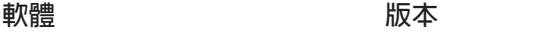

**Adobe Acrobat Reader** 6.0 ; 5.1

#### 支援的資料庫

本節列出可以和 DB2 Alphablox 搭配使用的多維式和關聯式資料庫。

#### 多維式資料庫

下表列出 DB2 Alphablox 支援的多維式資料庫:

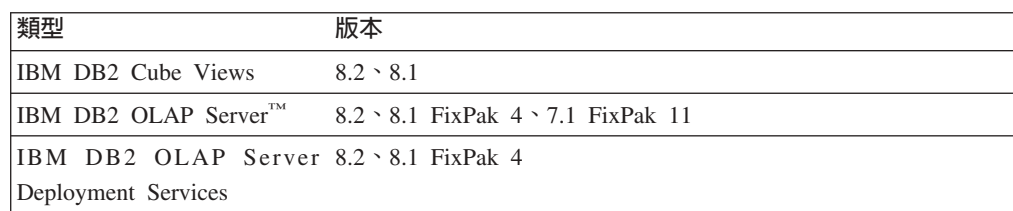

<span id="page-12-0"></span>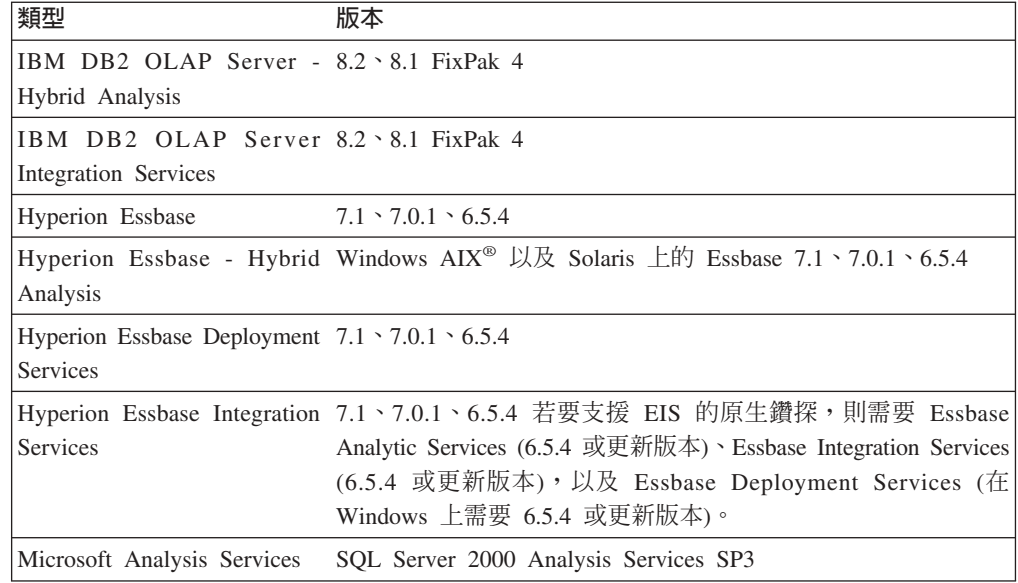

#### 關聯式資料庫

下表列出可以和 DB2 Alphablox 搭配使用的關聯式資料庫:

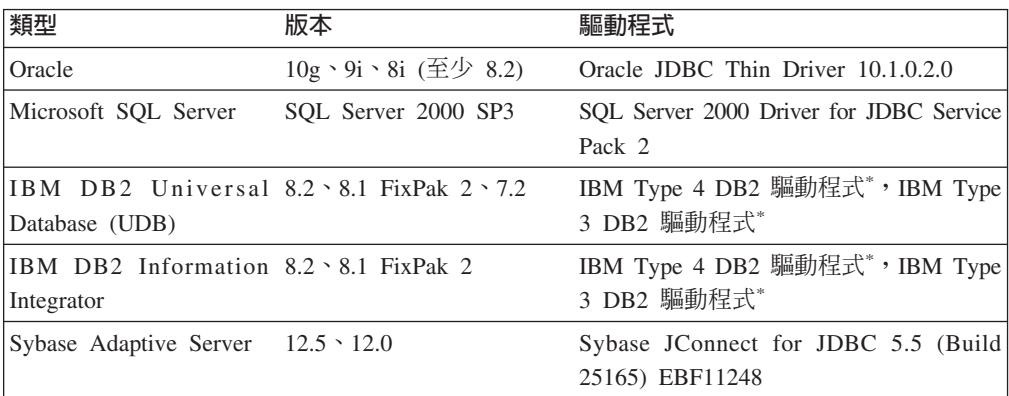

Type 3 驅動程式可以支援 DB2 7.2 和 8.1 版。Type 4 驅動程式只能在 DB2 8.1 或更新版本中取得。建議在 DB2 8.1 版使用 Type 4 驅動程式,因為 Type 3 驅動程式已經淘汰不用了。驅動程式的 FixPak 版本必須與所連接資料庫上的 版本完全相符。

#### 支援的伺服器配置

本節列出執行 DB2 Alphablox 的伺服器機器之需求。以下是所包含的章節:

- 第 4 頁的『系統需求:Windows』
- 第 4 頁的『系統需求: Sun Solaris』
- 第 5 頁的『系統需求: IBM AIX』
- 第 5 頁的『應用程式伺服器』

#### <span id="page-13-0"></span>系統需求: Windows

下表列出在 Microsoft Windows 系統上安裝 DB2 Alphablox 時的系統需求:

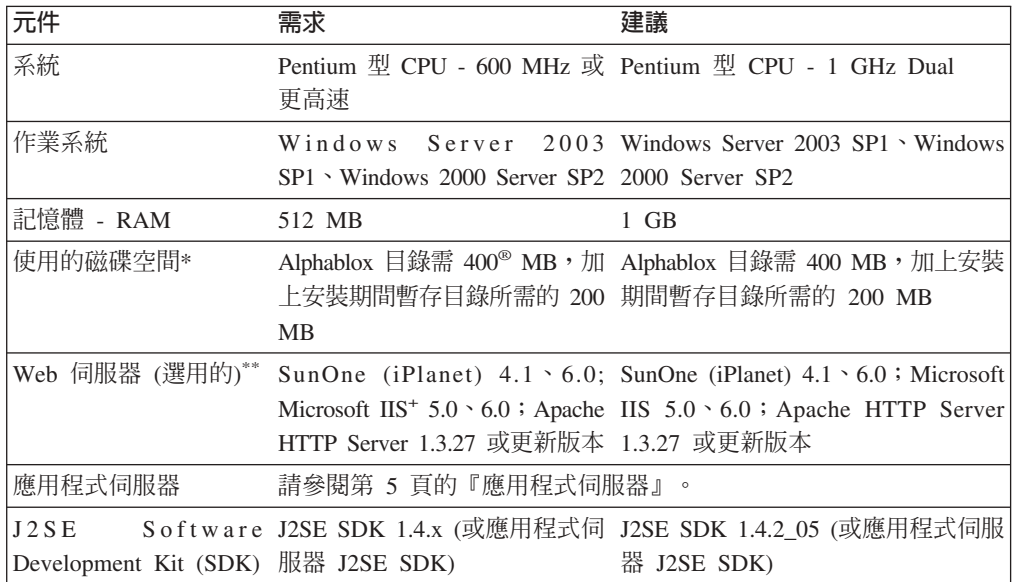

- 未包括虛擬記憶體、快取或應用程式使用的磁碟空間。
- DB2 Alphablox 也可以使用 Apache Tomcat 作為 Web 伺服器。若 DB2 Alphablox 使用其它 Web 伺服器,請將兩者都安裝在同一部機器上。若使用 iPlanet 或 IIS 作為 Web 伺服器,將只能支援一個 DB2 Alphablox 實例。有 關在不同機器上使用 DB2 Alphablox 和獨立式 Web 伺服器的資訊,請聯絡 「DB2 Alphablox 客戶支援中心」。
- 不支援 IIS 使用多部虚擬 Web 伺服器。

#### 系統需求: Sun Solaris

下表列出在 Sun Solaris 系統上安裝 DB2 Alphablox 時的系統需求:

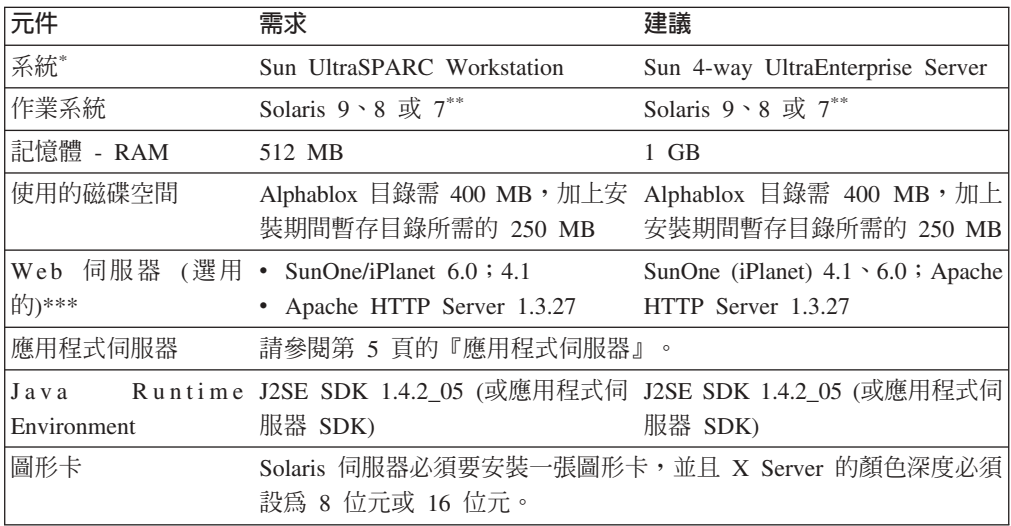

DB2 Alphablox 必須要從 X-server 視窗啓動。

- <span id="page-14-0"></span> $\star\star$ 請安裝 Sun 建議的 Solaris 7 和 Solaris 8 修補程式。若要下載,請參考 http://sunsolve.sun.com/。
- $***$ DB2 Alphablox 也可以使用 Apache Tomcat 作為 Web 伺服器。若 DB2 Alphablox 使用其它 Web 伺服器,請將兩者都安裝在同一部機器上。有關在不 同機器上使用 DB2 Alphablox 和獨立式 Web 伺服器的資訊,請聯絡 「DB2 Alphablox 客戶支援中心」。

#### 系統需求: IBM AIX

下表列出在 IBM AIX 系統上安裝 DB2 Alphablox 時的系統需求:

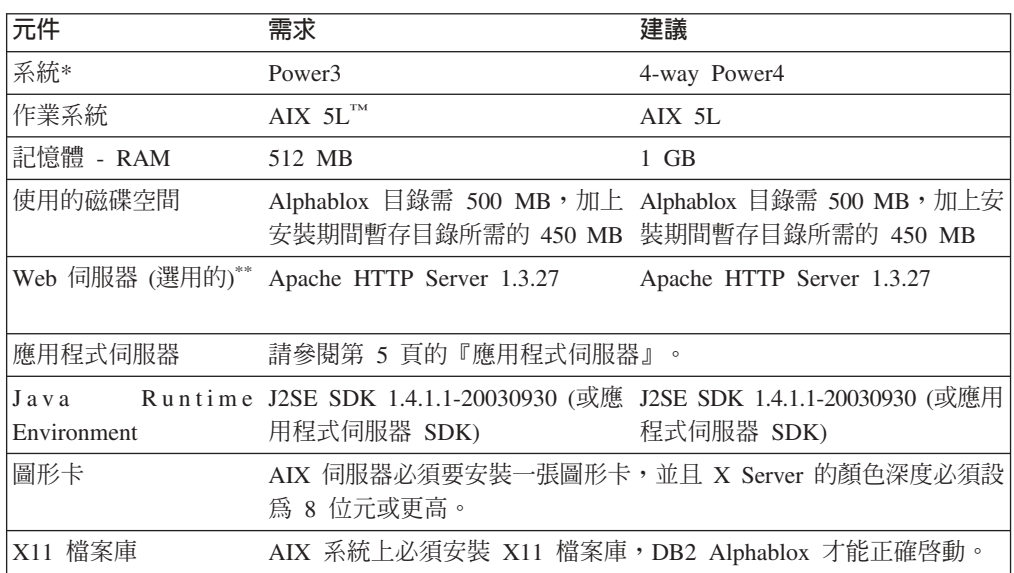

DB2 Alphablox 必須要從 X Server 視窗啓動。

DB2 Alphablox 也可以使用 Apache Tomcat 作為 Web 伺服器。若 DB2 Alphablox 使用其它 Web 伺服器,請將兩者都安裝在同一部機器上。有關在不 同機器上使用 DB2 Alphablox 和獨立式 Web 伺服器的資訊,請聯絡「DB2 Alphablox 客戶支援中心」。

#### 應用程式伺服器

下表列出 DB2 Alphablox 支援的 J2EE 應用程式伺服器。由於 DB2 Alphablox 是當作 應用程式伺服器的一部份執行,因此 DB2 Alphablox 和應用程式伺服器必須安裝在同一 部機器上。

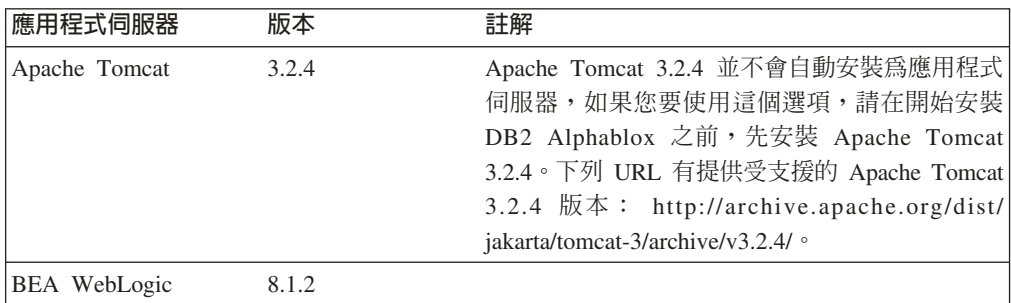

<span id="page-15-0"></span>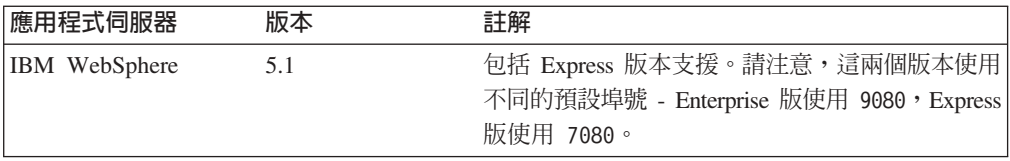

記: Apache Tomcat 3.2.4 支援 JSP 1.1 和 Servlet 2.2 兩種規格。 IBM WebSphere 5.1 以及 BEA WebLogic 8.1 支援 JSP 1.2 和 Servlet 2.3 兩種規格。

#### <span id="page-16-0"></span>第 2 章 前置安裝

本章提供安裝程序的概觀,並且說明在執行 DB2 Alphablox 安裝程式之前,必須先執行 的步驟。

- 第 7 頁的 『安裝概觀』
- 第 8 頁的『安裝作業核對清單』
- 第 8 頁的 『前置安裝作業』
	- 第 8 頁的『適用於所有配置』
	- 第 8 頁的 『使用 [WebSphere](#page-17-0) 叢集環境』
	- 第 10 頁的『使用 [BEA WebLogic Application Server](#page-19-0)』
	- 第 10 頁的 『使用 [WebLogic](#page-19-0) 叢集環境』
	- 第 10 頁的『使用 [SunOne \(iPlanet\) Web](#page-19-0) 伺服器』
	- 第 10 頁的 『使用 [IIS Web](#page-19-0) 伺服器』
	- 第 11 頁的『使用 [Apache Web](#page-20-0) 伺服器』

#### 安裝槪觀

DB2 Alphablox 安裝程序會安裝及配置 DB2 Alphablox,使其可以在您的系統上,和您 選擇的應用程式伺服器搭配執行。

DB2 Alphablox 安裝程式包含一個 GUI 型的精靈,它會引導您完成整個安裝程序。在 Linux 和 UNIX 機器上,還可使用一個控制台型的安裝程式。

DB2 Alphablox 必須使用其中一種受支援的應用程式伺服器來安裝。如需受支援的應用 程式伺服器清單,請參閱第 5 頁的『應用程式伺服器』。

安裝程式會引導您完成設定應用程式伺服器的安裝程序。您的應用程式伺服器必須在 啓動 DB2 Alphablox 安裝程式之前,就先安裝及正確配置好。

#### **Linux** 與 UNIX 的主控台安裝

DB2 Alphablox 安裝程式中包括一個 GUI 型的精靈,可以在大部份受支援的 Linux 和 UNIX 機器上使用。如果您需要在沒有 X Windows 檔案庫的機器上,從主控台視窗安 裝 DB2 Alphablox,則可以使用主控台安裝程式。主控台型的安裝,也可以用來在 Linux 或 UNIX 機器上執行主控台型的安裝,方法是從一部 Windows 機器上,使用 Telnet 階 段作業連接至 Linux 或 UNIX。

若要在 Linux 和 UNIX 平台上使用主控台安裝程式,請遵循第 13 頁的『啓動安裝程 式』說明的程序,在安裝程式提示您啓動主控台安裝作業時,選擇選項 1。

#### <span id="page-17-0"></span>安裝作業核對清單

下表列出 DB2 Alphablox 安裝過程中需要執行的主要作業,以及每項作業的詳細資訊鏈 結。

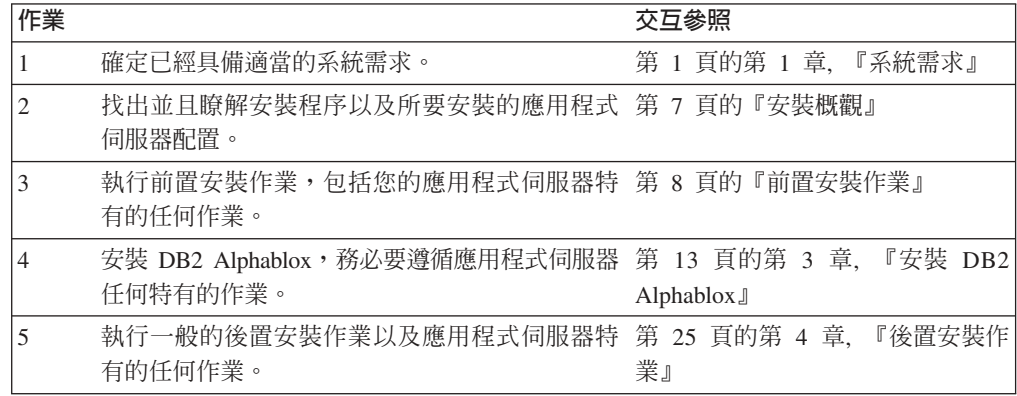

#### 前置安裝作業

安裝 DB2 Alphablox 之前,您必須先執行下列作業。

#### 適用於所有配置

在執行 DB2 Alphablox 安裝程式之前,請先執行下列作業:

- 1. 確定您的伺服器機器具有必要的配置規格。詳細資訊,請參閱第 3 頁的『支援的伺 服器配置』。
- 2. 如果您要將現存的 DB2 Alphablox 實例升級,請在進行升級之前,先關閉伺服器。
- 3. 若要使用關聯式資料庫作為 DB2 Alphablox 儲存庫,請確定已經設定好資料庫,並 且已經備妥連接至該資料庫所需要的所有資料庫特定配置資訊。
- 4. 將可能會需要的任何 JDBC 驅動程式 (請參閱第 3 頁的『關聯式資料庫』),複製 到安裝機器上只包含 JDBC 驅動程式的目錄中。在安裝期間,您可以啓用該目錄內 受支援的 JDBC 驅動程式。
- 5. 確定您已經取得系統的管理權利:
	- 若是 Windows 系統,請確定您具有要在其中進行安裝的 Windows 2000 或 Windows Server 2003 機器之 Administrator 專用權。
	- 若是 Linux 和 UNIX 系統,請確定您對要在其中進行安裝的檔案系統,具有完整 的存取權 (讀取、寫入、執行)。

#### 使用 WebSphere 叢集環境

若要將 DB2 Alphablox 安裝在 WebSphere 叢集環境中,請注意下列事項:

- 如果 IBM WebSphere 和 Network Deployment Manager 兩者位在相同的機器上,則 必須定義不同的埠。如果您打算將 WebSphere 加入為受 Network Deployment Manager 管理的一個「節點」時,也必須做此處理。
- 如果您要在已加入「Windows 網域」的 Windows 中使用 WebSphere 叢集,,請確 定使用者具有下列權利:
	- 作為作業系統的一部份
	- 登入為服務

- 是 Windows Network 管理員 (由您的網域管理員設定)

• 如果您要在 Linux 或 UNIX 中使用 WebSphere 叢集,請確定使用者具有 root 專用 權。

若要在叢集模式中使用 WebSphere Application Server,請執行下列步驟:

- 1. 在機器 1 上安裝 WebSphere。
- 2. 在機器 2 上安裝 WebSphere。
- 3. 在機器 3 上安裝 WebSphere Network Deployment Manager (或是機器 1 或 2, 不 過要確定設定不同的埠號)。
- 4. 使用位於下列目錄中的批次檔 startManager.bat (Windows) 或 startManager.sh (Linux 或 UNIX) 啓動 WebSphere Network Deployment Manager:

<websphere\_dir>/DeploymentManager/bin/

5. 移至機器 1,並且將 WebSphere 加入為 Network Deployment Manager 的節點:

<websphere dir>/AppServer/bin/addNode <DM HOST> <SOAP CONNECTOR PORT>)

預設埠是 8884。

- 6. 在機器 2 上重複步驟 5。
- 7. 依循下列步驟,將機器 1 及機器 2 中 WebSphere HTTP 埠的別名 (預設値為 9080) 新增到虛擬主機的預設主機:
	- a. 移至「WebSphere 管理」主控台。
	- b. 依序選取「環境」>「虛擬主機」。
	- c. 選取預設主機。
	- d. 選取「主機」別名:使用「主機名稱」加入新的主機別名,以及和 WebSphere HTTP 埠號相同的埠號。
- 8. 現在您可以建立叢集,方法是選擇叢集選項,然後加入 WebSphere 伺服器。
- 註: addNode 命令會自動啓動節點代理程式,但是不會啓動伺服器,因此您需要使用位 於下列目錄中的伺服器啓動命令,來啓動伺服器 (Windows 上是 addNode.bat; Linux 或 UNIX 上是 addNode.sh):

<websphere dir>/AppServer/bin/

- 或者,也可以使用 「Alphablox 管理頁面」。
- 註: 如果您停止 Network Deployment Manager 及它的所有節點,然後又重新將它啓動, 就必須以手動方式啓動節點。若要執行此動作,請從每一部「節點」機器上執行 startNode.bat (Windows) 或 startNode.sh (Linux 或 UNIX) 命令。此命令檔位 於下列目錄中:

<websphere dir>/AppServer/bin/

這個命令會自動啓動節點代理程式,但是不會啓動伺服器,因此您需要使用位於下列 目錄中的命令,來啓動伺服器 (Windows 上是 startServer.bat;Linux 或 UNIX 上 是 startServer.sh):

<websphere dir>/AppServer/bin/

有關在 WebSphere 叢集環境中安裝及配置 DB2 Alphablox 的詳細資訊,請參閱第 19 頁的『在 [IBM WebSphere](#page-28-0) 叢集環境中安裝 DB2 Alphablox』。

#### <span id="page-19-0"></span>- **BEA WebLogic Application Server**

如果您要在 BEA WebLogic 應用程式伺服器中執行 DB2 Alphablox,則必須在執行 Alphablox 安裝程式之前,先執行下列作業:

- 1. 安裝 WebLogic 應用程式伺服器。請確定這是如第 5 頁的『應用程式伺服器』中說 明的受支援 WebLogic 版本。有關安裝 WebLogic 的詳細資訊,請參閱 BEA Product Documentation [\(http://edocs.bea.com\)](http://edocs.bea.com) 提供的線上 BEA WebLogic 文件。
- 2. 使用 WebLogic 配置精靈建立一個網域。
- 3. 啓動 WebLogic 伺服器。
- 4. 開啓 WebLogic 主控台。
- 5. 在 WebLogic 上至少建立一個使用者。例如,若要建立一個和在 DB2 Alphablox 的 Apache Tomcat 配置下之預設管理使用者相等的使用者,請建立一個名稱為 admin, 密碼為 password 的使用者。
	- a. 在適當領域的「機密保護」下,建立一個名稱為 AlphabloxAdministrator 的群 組。
	- b. 在適當領域的「機密保護」下,建立另一個名稱為 AlphabloxUser 的群組。
	- c. 配置一個名稱為 AlphabloxAdministrator 的角色,並且指定條件「呼叫者」必 須是 AlphabloxAdministrator 和 AlphabloxUser 兩個群組的成員。
	- d. 配置一個名稱為 AlphabloxUser 的角色,並且指定條件「呼叫者」必須是 AlphabloxUser 群組的成員。
	- e. 建立一個名稱為 admin 的使用者,並且將這個使用者加入 AlphabloxAdministrator 和 AlphabloxUser 兩個群組中。

有關在 WebLogic 中建立和修改群組的詳細資訊,請參閱 BEA Product Documentation [\(http://edocs.bea.com\)](http://edocs.bea.com) 提供的線上 BEA WebLogic 文件。

#### 使用 WebLogic 叢集環境

有關前置安裝配置以及在 WebLogic 叢集環境中安裝 Alphablox 的詳細資訊,請參閱第 20 頁的『在 WebLogic 叢集環境中使用 [DB2 Alphablox](#page-29-0)』。

#### 使用 SunOne (iPlanet) Web 伺服器

如果您是使用 SunOne (iPlanet) Web 伺服器來安裝 Apache Tomcat 配置,請執行下列 作業:

- 1. 確定已經在您的機器上安裝及配置好 Web 伺服器。
- 2. 確定您對 Web 伺服器具有管理存取權。如此可以確定您在 Web 伺服器上執行作業 時,具有讀取、寫入、刪除和建立專用權。
- 3. 在啓動 DB2 Alphablox 安裝程式之前,必須先關閉 Web 伺服器。

#### 使用 IIS Web 伺服器

如果您是使用 IIS Web 伺服器來安裝 Apache Tomcat 配置,請執行下列作業:

1. 確定已經在您的機器上安裝及配置好 Web 伺服器。

重要事項: 若要順利安裝或重新安裝,IIS 必須要有一個 Script 目錄。請不要刪除您 的 IIS 伺服器上的 Script 目錄。

- <span id="page-20-0"></span>2. 若要使用 IIS,請決定究竟要使用 Web 伺服器機密保護或 DB2 Alphablox 機密保 護。有關設定 IIS 機密保護之必要作業的詳細資訊,請參閱*管理手冊*的「機密保護 及鑑別」一節。
- 3. 在開始 DB2 Alphablox 安裝作業之前,必須先關閉 Web 伺服器。

#### 使用 Apache Web 伺服器

如果您要安裝 Apache Tomcat 配置,並且要使用 Apache Web 伺服器,請執行下列作 業:

- 1. 確定已經在您的機器上安裝及配置好 Web 伺服器。
	- 重要事項: 若要順利安裝或重新安裝,IIS 必須要有一個 Script 目錄。請不要刪除您 的 IIS 伺服器上的 Script 目錄。
- 2. 確定您對 Web 伺服器具有管理存取權。如此可以確定您在 Web 伺服器上執行作業 時,具有讀取、寫入、刪除和建立專用權。
- 3. 確定已經建置及配置好 proxy 模組 (proxy\_module)。若要配置 proxy 模組,請將 http.conf 檔案 (Windows) 中的下列錯字行取消註解:

LoadModule proxy\_module modules/ApacheModuleProxy.dll

在 Linux 和 UNIX 平台上,則是:

LoadModule proxy\_module modules/ApacheModuleProxy.so

有關配置 Apache Web 伺服器的資訊,請參閱 <http://www.apache.org/docs/> 的 Apache 線上文件。

4. 在開始 DB2 Alphablox 安裝作業之前,必須先關閉 Web 伺服器。

#### <span id="page-22-0"></span>**3** w **DB2 Alphablox**

本章說明在 Linux、UNIX 以及 Windows 系統上安裝 DB2 Alphablox 的程序。

- 第 13 頁的『啓動安裝程式』
- 第 14 頁的『回應安裝程式提示』
- 第 19 頁的『在 WebSphere 叢集環境中使用 [DB2 Alphablox](#page-28-0)』
- 第 20 頁的 『在 WebLogic 叢集環境中使用 [DB2 Alphablox](#page-29-0)』
- 第 22 頁的 『將 [DB2 Alphablox](#page-31-0) 和 WebLogic 受管理伺服器搭配使用』
- 第 23 頁的 『將 [DB2 Alphablox](#page-32-0) 和 WebLogic 垂直叢集搭配使用』

#### 啓動安裝程式

如果您已經檢查過系統需求 (請參閱第 1 頁的第 1 章, 『系統需求』),並且已經執行 第 7 頁的第 2 章, 『前置安裝』 所說明的任何必要作業, 就可以開始安裝 DB2 Alphablox。請遵循下列適用於您的作業系統之步驟說明。

#### **Windows**

請執行下列作業,在 Windows 平台上啓動 DB2 Alphablox 安裝程式:

- 1. 將 CD-ROM 插入光碟機。DB2 Alphablox 安裝程式應該會自動啓動,並且稍後會 出現第一個書面。
	- **註**: 若您要搭配使用 Microsoft Analysis Services 和 DB2 Alphablox, 在繼續進行安 裝之前, 您需要安裝 Microsoft Data Access Components (MDAC) 或 Microsoft PivotTable Services 的最低需求版本。
- 2. 繼續在 Windows 平台上的安裝程序,請參閱第 14 頁的『回應安裝程式提示』。

#### **Linux** 與 UNIX

請執行下列作業,在 Linux 和 UNIX 平台上啓動 DB2 Alphablox 安裝程式:

- 1. 如果您要從光碟機安裝,請裝載安裝用的光碟機。
- 2. 如果您已使用 FTP 下載安裝程式,請瀏覽至放置下載檔案的目錄,然後輸入下列命 令來解壓縮及取出檔案:

```
gunzip aas_500_Solaris.tar.gz
```
tar -xvf aas\_500\_Solaris.tar

第一個命令會將檔案解壓縮,第二個命令則會將保存檔展開到現行目錄中。 gunzip 和 tar 兩個命令都必須放在 PATH 環境變數中才能正確運作。

- 3. 瀏覽至安裝目錄 (裝載 CD-ROM 的目錄,或已將檔案展開至的目錄) 的頂層。例如: cd /cdrom
- 4. 輸入下列命令,以便執行 install.sh Script 來開始進行安裝: ./install.sh
- 5. 選擇要執行預設的圖形式安裝程式,或者要執行主控台安裝程式 (詳細資訊,請參閱 第 7 頁的『Linux 與 [UNIX](#page-16-0) 的主控台安裝』)。

6. 安裝程式會解壓縮安裝檔案,然後出現第一個書面。這項程序可能幾要幾分鐘,因 為需要解壓縮的檔案很大。其餘的安裝程序,請參閱第 14 頁的『回應安裝程式提 示』。

#### <span id="page-23-0"></span>回應安裝程式提示

依照第 13 頁的『啓動安裝程式』的說明啓動安裝程式之後,請執行下列步驟,繼續進 行安裝。

您可以選擇預先定義好的安裝選項,或是選取自訂選項來選取您需要的某些元件,以 便自訂符合您需求的 DB2 Alphablox 安裝。下表列出 DB2 Alphablox 安裝程式所提供 的安裝選項:

#### 安裝設定 說明

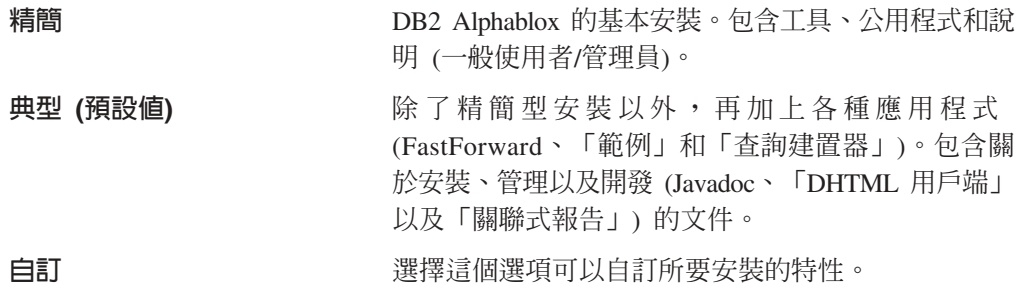

- 重要事項:請謹愼使用這個選項:例如,如果您在進 行「典型」安裝之後,決定要使用「自 訂」 安裝選項多加一些元件, 安裝程式可 能會將新選擇的元件以外的檔案刪除。
- 註: 下列步驟是針對預設的圖形式安裝程式所撰寫。如果您是在 Linux 或 UNIX 上使 用主控台安裝程式,則會收到命令行上的提示,並且會和圖形式安裝程式略為不 同,不過提供的功能都相同。

#### 開始安裝:所有配置

請執行下列步驟,開始適用於所有配置的 DB2 Alphablox 安裝程序:

- 1. 啓動安裝程式之後,會出現起始的 DB2 Alphablox 安装畫面。按下一步按鈕。
- 2. 這時會出現**授權合約**畫面。若要繼續安裝,必須要接受可捲動視窗中顯示的「授權 合約」。選取「我接受授權合約中的條款」圓鈕,然後按**下一步**按鈕。
- 3. 在選擇實例名稱與位置書面中,接受預設的實例名稱 (AlphabloxAnalytics),或是指 定一個新名稱。另外,亦請接受預設的「目標目錄」,或指定不同的 DB2 Alphablox 安裝位置。按**下一步**。
- 4. 接下來的**選取安裝設定**畫面會讓您選擇本節開始時提到的預先定義之安裝設定,不 過您也可以選擇自訂的安裝設定。預設選取的安裝設定是「典型」。按**下一步**。

#### 如果您要執行全新安裝:

- 1. 在選擇應用程式伺服器書面中選取您的應用程式伺服器,然後按下一步。
- 2. 這時會出現**選擇 J2SE SDK** 位置畫面。選擇要讓 DB2 Alphablox 安裝作業使用的 J2SE SDK 1.4 目錄位置,然後按下一步。

註: 有關 J2SE SDK 的詳細資訊與建議,請參閱第 3 頁的『支援的伺服器配置』。

<span id="page-24-0"></span>剩下來的安裝作業會因您選擇的應用程式伺服器,而略有不同。請依照適用於您的配 置的章節說明,繼續安裝作業:

- 第 15 頁的『IBM WebSphere』
- 第 15 頁的『BEA WebLogic』
- 第 16 頁的『使用 [Apache Tomcat](#page-25-0)』

#### 如果您要進行升級:

如果您選取先前已經有安裝 DB2 Alphablox 的目錄,DB2 Alphablox 安裝程式就會自 動進入升級模式。如果您要執行升級,將會出現**確認升級**畫面,您可以在確認所做的 選擇後,選取「逐步」或「自動升級」選項。當您選取預設的「自動升級」選項,並 且按下一步後,就會開始進行安裝。安裝完成之後,會出現一個瀏覽器視窗,其中會 顯示安裝日誌檔。如果安裝期間遇到任何問題,將會出現錯誤和警告訊息。

#### **IBM WebSphere**

請執行下列步驟,安裝和 IBM WebSphere Application Server 搭配使用的 DB2 Alphablox $\circ$ 

- 註: 在 Windows 上安裝 DB2 Alphablox 以和 WebSphere 搭配使用: 在Windows 系統 (將會連接至 Microsoft Analysis Services 資料來源) 上安裝 DB2 Alphablox 以和 WebSphere 搭配使用時, WebSphere 和 DB2 Alphablox 兩者的安裝作業必須 要由同一個 Windows 使用者執行。不然的話,DB2 Alphablox 將無法連接至 Microsoft Analysis Services ·
- 1. 依照第 14 頁的『開始安裝:所有配置』的說明,執行起始的安裝部份。
- 2. 關閉 WebSphere 應用程式伺服器。
- 3. 當您進入<mark>選擇應用程式伺服器</mark>畫面時,選取**使用「應用程式伺服器」來安裝**,然後 再從下拉清單中選取 WebSphere選項。
- 4. 按下一步按鈕。這時安裝程式會顯示警告視窗,警示您在繼續之前,須先關閉 WebSphere。請確定 WebSphere 應用程式已經關閉,否則安裝將無法順利完成。
- 5. 在**配置 WebSphere** 畫面中,輸入適當的 WebSphere <websphere\_dir>/AppServer 目錄資訊,這是 WebSphere 的安裝目錄。安裝程式會查看您的 WebSphere 配置檔 以便判定預設値。若有多個啓動 Script 存在,請選擇當 WebSphere 配置為搭配 DB2 Alphablox 時,所使用的啓動 Script。
- 6. 按下一步,然後依照第 16 頁的『完成安裝:所有配置』的說明繼續安裝。

#### **BEA WebLogic**

請執行下列作業,將 DB2 Alphablox 安裝為和 BEA WebLogic 應用程式伺服器搭配執 行。

- 1. 依照第 10 頁的『使用 [BEA WebLogic Application Server](#page-19-0)』的說明,執行 WebLogic 的前置安裝作業。
- 2. 依照第 14 頁的『開始安裝:所有配置』的說明,執行起始的安裝部份。
- 3. 關閉 WebLogic 伺服器。
- 4. 當您進入<mark>選擇應用程式伺服器</mark>畫面時,選取<mark>使用現存的「應用程式伺服器」來安</mark> 装,再從下拉清單中選取 WebLogic8。
- <span id="page-25-0"></span>5. 按下一步按鈕。這時安裝程式會警告您在繼續之前要關閉 WebLogic。若 WebLogic 沒有關閉,安裝就無法順利完成。
- 6. **WebLogic**:
	- a. 輸入「WebLogic 網域起始位置」(例如,<BEA Home>/user\_projects/domains/), 以及 weblogic.jar 檔案所在的 WebLogic 目錄 (例如,<bea home>/weblogic81/server/lib/)。選取或輸入「WebLogic 網域名

稱」、 「WebLogic 伺服器名稱」以及啓動檔案等的適當值。在啓動檔案處,請 選擇領域特有的 startWebLogic.cmd (Windows) 或 startWebLogic.sh ( Linux 以及 UNIX) 檔案與 installService.cmd 檔案。

b. 按一下「下一步」,然後輸入 WebLogic 管理員使用者名稱和密碼。

WebLogic Portal:在遵循上述適用於 WebLogic 的步驟之後,請按一下「瀏覽」 按鈕, 選取「WebLogic 伺服器啓動檔案」,這個檔案通常位於 <BEA Home>\portal\bin\win32\startWebLogic.cmd 中。(注意:請忽略已移入「啓 動檔案」選擇框中的清單。)設定指向「服務」檔案的路徑,這個檔案通常位於: <BEA Home>\portal\bin\win32\installWebLogicService.cmd 。

7. 繼續『完成安裝:所有配置』一節的安裝步驟。

#### **BEA WebLogic (使用叢集環境)**

請參閱第 20 頁的『在 WebLogic 叢集環境中使用 [DB2 Alphablox](#page-29-0)』。

#### - **Apache Tomcat**

若要將 DB2 Alphablox 安裝為使用 Apache Tomcat 來執行,請繼續執行下列安裝步驟。

- 1. 在選擇應用程式伺服器畫面中,選取使用 Tomcat 3.2.4 Application Server 來安 装選項,然後加入 Apache Tomcat 根目錄的位置。做適當的選擇之後,按<mark>下一步</mark>按 鈕。
	- 註: Apache Tomcat 3.2.4 並不會自動安裝;在這個步驟中,您應該要指向預先安裝 好的 Apache Tomcat 3.2.4 安裝。
- 2. 在**配置 DB2 Alphablox** 畫面中,安裝程式會嘗試尋找執行 Web 伺服器的埠號, 並且填入 JRE 資料堆大小的最小及最大預設値。請接受預設値或修改其設定,然後 按下一步按鈕。

註: 可接受的資料堆最大大小是 2047 MB,資料堆最小大小是 32 MB。

- 重要事項: 您必須先停止 Web 伺服器,才能將 DB2 Alphablox 安裝為使用外部 Web 伺服器。必須先關閉 Web 伺服器,才能更新 Web 伺服器執行期間所鎖 定的一些配置檔。若安裝程式偵測到您的 Web 伺服器仍在執行中,它會 提示您將其關閉。
- 3. 繼續『完成安裝:所有配置』一節的安裝步驟。

#### 完成安裝:所有配置

若要繼續適用於所有配置的安裝作業,請遵循下列步驟:

- 1. 在配置 DB2 Alphablox 畫面中,輸入下列項目的新值或接受其預設值:
	- Telnet 主控台埠:可以用來以 Telnet 主控台存取 DB2 Alphablox 的埠。必須 選取系統上可用的埠。
- <span id="page-26-0"></span>• 伺服器日誌檔名稱:現行 DB2 Alphablox 日誌檔的名稱。
- 主控台訊息層次:傳送至主控台和日誌檔的訊息層次。
- SMTP 伺服器:位在您的網路中的 SMTP 郵件伺服器名稱,應用程式可以設定 用其傳送電子郵件。

註: 您也可以於稍後使用「DB2 Alphablox 管理頁面」,修改這些值。

- 2. 在**選擇 J2SE SDK 位置**畫面中,輸入受支援的 J2SE SDK 1.4 版本之安裝目錄。 按「下一步」。
- 3. 在**啓用 JDBC 驅動程式**畫面中,選取 JDBC 驅動程式的安裝目錄。選取目錄之後, 按一下「啓用 JDBC 驅動程式」按鈕來啓用任何受支援的驅動程式。啓用 JDBC 驅 動程式之後, 按「下一步」。
	- 註: 受支援的驅動程式所在的目錄中,必須只包含 JDBC 驅動程式,此目錄可以是 您針對此目的專門建立的目錄 (例如,位在硬碟上稱為 JDBCDrivers 的目錄), 或是其中只包含 JDBC 驅動程式的任意目錄。
	- 註: 必須先啓用 JDBC 驅動程式,才能讓「DB2 Alphablox 儲存庫」使用資料庫, 或是使用「關聯式報告」功能。
	- 註: 如果您要將舊的 DB2 Alphablox 版本升級,則不可以使用舊版的 <db2alphablox\_dir>/lib 目錄。
- 4. 在**配置儲存庫**畫面中,您可以將 DB2 Alphablox 配置為搭配資料庫儲存庫或檔案儲 存庫執行。如果是檔案儲存庫,請選取**檔案**按鈕,再按**下一步**按鈕。跳到步驟 [12](#page-27-0)。
	- **註:** 安裝好之後,您可以藉由執行儲存庫轉換公用程式,變更這些設定。有關儲 存庫轉換公用程式以及不同儲存庫類型的資訊,請參閱管理手冊。
- 5. 若要讓「DB2 Alphablox 儲存庫」使用關聯式資料庫,請按一下配置儲存庫畫面中 的**資料庫**按鈕。
- 6. 從下拉清單中選取資料庫類型。例如,如果您是使用 Oracle 9,請從下拉清單中選 <sup>摆</sup> Oracle 8i/9i。
- 7. 輸入所選取之資料庫類型的所有配置資訊。在每個欄位中輸入一個値。若不知道 其適當値,請詢問您的資料庫管理員。
- 8. 輸入所有資料庫配置資訊之後,按**下一步**按鈕。若有缺少任何資訊,安裝程式會 提示您輸入。
- 9. 安裝程式會顯示一個畫面,指出它即將會執行一支應用程式來連接到您配置的資 料庫。按一下**確定**按鈕。若連線成功,將會出現類似如下的訊息:

#### 資料庫連線測試成功!

請按一下確定按鈕繼續。

若連線不成功,請更正任何問題,然後重新嘗試連線。

- 10. 在配置叢集畫面中,選取適用於您的配置的圓鈕:
	- 獨立式:若不是在叢集配置中執行,就選取此設定。
	- 前置節點:如果您是在叢集配置中執行,並且您要安裝的實例是該叢集的前置 節點,則使用此設定。如果您要設定前置節點,請輸入或接受伺服器的預設 IP 位 址或主機名稱,叢集監聽的埠號、叢集中的主機數目上限,以及啓動時間。
- 一般節點:如果您是在叢集配置中執行,並且您要安裝的實例並非該叢集的前 置節點,則使用此設定。
- <span id="page-27-0"></span>11. 使用選擇轉換公用程式設定畫面,輸入叢集選項以及任何用於將現存儲存庫轉換 為新儲存庫的選項値。
	- 註: 安裝好之後,您可以藉由執行儲存庫轉換公用程式和編輯**叢集選項**管理頁 面,變更此設定。有關儲存庫轉換公用程式,以及不同儲存庫類型和叢集選 項的資訊,請參閱管理手冊。

在配置轉換公用程式書面中,您可以設定選項來決定如何將現存(來源)儲存庫(如 果有的話) 轉換爲新 (目標) 儲存庫。可用的**轉換作業**如下所示:

- 複製:將來源儲存庫保留在原處,並且在目標儲存庫中建立一份複本。
- 變更:將作用中儲存庫變更為目標儲存庫。
- 移動:刪除來源儲存庫,並且在目標儲存庫中建立一個新儲存庫。

移動伺服器内容下拉清單指定如何將伺服器內容檔案移轉至您要安裝的 DB2 Alphablox 實例中。下拉清單中的選項如下所示:

- 全部:指定要轉換所有伺服器內容。
- 廣域:指定只要轉換叢集 (非本端機器項目) 所共用的內容。
- 特定:指定只要轉換本端機器 (非叢集內容) 所特有的伺服器內容。

**現存的儲存庫表格**下拉清單指定儲存庫轉換公用程式如何處理儲存庫中的現存表 格:

- 更新:指定「移動」或「複製」作業以來源儲存庫的資訊更新目標儲存庫,而 非置換目標儲存庫的內容。
- 改寫:刪除現存的表格,然後重建表格。

使用者定義的 DDL 綱目檔案方框指定一個 DDL 檔案,用來代替建立儲存庫資料 庫物件的預設 DDL 檔案。除非您已經完整測試過您的 DDL 檔案,否則請不要勾 選此方框。預設的 DDL 檔案已足以應付大部份的安裝。

在**配置轉換公用程式**畫面中輸入所有資訊之後,按**下一步**按鈕。

- 12. 在安装選項摘要畫面中複查您選取的選項。若需要變更任何選項,請按上一步按 鈕,瀏覽至先前的任何畫面並且更正配置。若所有的選項都正確無誤,請按一下 安装按鈕,開始安裝 DB2 Alphablox。安裝作業需要幾分鐘才會完成。
- 13. 安裝完成時,會出現 DB2 Alphablox 安裝完成畫面。按一下完成按鈕。這時瀏覽 器視窗中會顯示安裝日誌。
- 14. 若在安裝日誌中看到關於 ARBORPATH 環境變數的訊息,表示您的機器已經存在 DB2 OLAP Server 或 Essbase 安裝,如果您將 DB2 Alphablox 當作 Windows 服務執 行,這兩個安裝之間可能會發生衝突。如果您收到這個警告後,仍打算將 DB2 Alphablox 當作 Windows 服務執行,請聯絡您的 DB2 OLAP Server 或 Essbase 系 統管理員,請其判定ARBORPATH 環境變數所指的 DB2 OLAP Server 或 Essbase 版 本,是否和 DB2 Alphablox 相容。若沒有解決這項衝突,在將 DB2 Alphablox 當 作 Windows 服務執行時,您可能會無法連接到 DB2 OLAP Server 或 Essbase (視 所安裝的 DB2 OLAP Server 或 Essbase 版本而定)。
- 15. 執行第 25 頁的第 4 章, 『後置安裝作業』一節定義的後置安裝作業。

#### <span id="page-28-0"></span>在 WebSphere 叢集環境中使用 DB2 Alphablox

#### 系統需求

若要在叢集環境中操作 DB2 Alphablox,必須符合下列需求:

- 有兩部以上的電腦執行相同的 DB2 Alphablox 版本。
- DB2 Alphablox 的每一個實例都必須配置為存取相同的「DB2 Alphablox 儲存庫」, 並且此儲存庫必須位於關聯式資料庫中。
- DB2 Alphablox 的其中一個實例必須配置為叢集的前置主機。
- DB2 Alphablox 的每一個實例在其 WebLogic 應用程式目錄中,都必須具有相同的應 用程式內容;所有實例可以透過共用的檔案系統來共用應用程式目錄,或是將應用 程式目錄抄寫到每一部電腦上。此外,在每一個節點上指向應用程式目錄的路徑都 必須完全相同。
- 叢集中的每一部電腦都必須要有一個靜態的 IP 位址。

註: 在 WebSphere 叢集環境中使用 DB2 Alphablox 的限制如下:

- 不支援失效接手
- 不支援垂直叢集
- DB2 Alphablox 在負載平衡軟體中,只支援階段作業親近性 (或是黏稠階段作業)。

#### 在 IBM WebSphere 叢集環境中安裝 DB2 Alphablox

如果您要在配置於叢集環境內的 IBM WebSphere 應用程式伺服器中執行 DB2 Alphablox,請在執行 DB2 Alphablox 安裝程式之前,先執行下列作業:

- 1. 在嘗試安裝 DB2 Alphablox 之前,驗證 WebSphere 叢集以及「WebSphere Web 伺 服器」外掛程式 (plugin-cfg.xml) 都正常運作。
- 2. 將 WebSphere 伺服器群組和應用程式伺服器設定為在預設的情況下,當啓動管理伺 服器時,「節點」啓動狀態是設為「已停止」。
- 3. 開始安裝 DB2 Alphablox 之前,關閉節點上所有的 WebSphere 應用程式伺服器和 管理伺服器。
- 4. 先在「前置節點」機器上安裝 DB2 Alphablox。安裝期間,為 DB2 Alphablox 選 擇資料庫儲存庫,再選取「前置節點」選項。
- 5. 在「前置節點」機器上安裝好 DB2 Alphablox 之後,啓動所有節點上的所有管理伺 服器,但是不要啓動任何應用程式伺服器。
- 6. 現在只啓動「WebSphere 前置節點」伺服器,讓 DB2 Alphablox 可以在資料庫中 建立所有必要的儲存庫物件。驗證 WebSphere 日誌檔中沒有任何錯誤訊息,並且 DB2 Alphablox 已順利啓動,同時請確定有看見下列訊息:「儲存庫作業順利完 成」。
- 7. 在所有其它一般節點機器上安裝 DB2 Alphablox。
- 8. 啓動所有這些節點機器,一次啓動一部。
- 9. 停止及重新啓動針對叢集內所有的應用程式伺服器建立的「伺服器」群組,藉此 驗證您可以關閉整個 WebSphere 應用程式伺服器叢集。
- 10. 重新產生「WebSphere Web 伺服器」外掛程式,然後將新產生的 plugin-cfg.xml 檔案複製到執行 Web 伺服器的機器上。

#### <span id="page-29-0"></span>在 WebLogic 叢集環境中使用 DB2 Alphablox

#### 系統需求

DB2 Alphablox 提供一些應用程式管理功能,可以用來建立、刪除、修改或匯入 J2EE 應用程式,既不需要使用 WebLogic 主控台,也不需要重新啓動伺服器。這些功能僅在 使用下列其中一種配置時,才可以使用:

- 1. DB2 Alphablox 安裝在一部 WebLogic 伺服器上,且該伺服器也是「WebLogic 管 理伺服器」。
- 2. DB2 Alphablox 安裝在一部 WebLogic 伺服器上,且該伺服器與「WebLogic 管理 伺服器」位於相同的機器上。
- 3. DB2 Alphablox 以叢集模式安裝在各不相同的實體「受管理」伺服器中,且所有伺服 器都透過「檔案共用」,指向相同的應用程式目錄 (注意:BEA 不建議使用這種做 法)。若選擇採用這個選項,您一定要執行第 22 頁的『將 DB2 Alphablox 和 WebLogic 受管理伺服器搭配使用』所列出的作業。

若要在 WebLogic 叢集中使用 DB2 Alphablox, Alphablox 建議程式開發者在正式部署 到叢集內時,採用前兩個選項之一 (上述的 1 或 2) 進行應用程式的開發、測試和除錯。

註: 下列限制適用於在 WebLogic 叢集環境中使用 DB2 Alphablox 時:

- 不支援失效接手
- DB2 Alphablox 在負載平衡軟體中,只支援階段作業親近性 (或是黏稠階段作業)。

若要在 WebLogic 叢集環境中利用內建的 WebLogic 負載平衡軟體以及循環配置資源 選項來使用負載平衡, BEA 建議您採用奇數個伺服器 (至少 3 部),或使用套表型 鑑別。(若沒有使用任一選項,負荷就會分配到偶數個伺服器上。)

#### 安裝

請完成下列步驟,設定一個使用 WebLogic 叢集的 DB2 Alphablox 叢集環境。這個程 序也可以使用其它方式完成,不過所有做法都必須包括這裡說明的大部份步驟。

- 1. 依照 WebLogic 文件的定義,設定 WebLogic 叢集。
- 2. 驗證您已經在 3 部機器上安裝好 WebLogic,1 部 「WebLogic 管理伺服器」, 2 部 「WebLogic 受管理伺服器」。
- 3. 所有 DB2 Alphablox 必須安裝在相同路徑上,尤其在每部「受管理伺服器」上。
- 4. 如同配置獨立式 WebLogic 系統一樣,將 DB2 Alphablox 安裝在「WebLogic 管 理伺服器」上。所有系統都必須使用和 DB2 Alphablox 儲存庫相同的資料庫版本。
- 5. 在第一部 「受管理伺服器」 上安裝 DB2 Alphablox,並將其配置為前置節點。
- 6. 在其它「受管理伺服器」上安裝 DB2 Alphablox,並將其配置成一般節點。
- 7. 啓動 「WebLogic 管理伺服器。」
- 8. 將 Web 瀏覽器指向下列 URL, 啓動 WebLogic 主控台: http://<serverName>:7001/console
- 9. 遵循下列步驟,將每一支應用程式的目標設定爲指向叢集(或者,您也可以手動編 輯 config.xml 檔,以做同樣的變更):

註: 最好能將原始的 config.xml 檔先做一個備份,以備稍後需要用到這個檔案。 a. 在「部署」 > 「應用程式」 > 「AlphabloxPlatform」 下,選取 AlphabloxAdmin。

- <span id="page-30-0"></span>b. 從右側頁框中,選取「目標標籤」。
- c. 選取「叢集標籤」。
- d. 現在您應該可以在「可用項目」下,看到您剛剛建立的「叢集」。請選取這個 叢集並且將其移至「已選擇」中。
- e. 按一下「套用」。
- f. 針對所有 DB2 Alphablox 應用程式,重複這些步驟。
- g. 請確定除了「預設的 Web 應用程式」外,沒有其它應用程式指向「管理伺服 器」。
- 10. 配置您的系統適用的負載平衡軟體。BEA 提供的 HttpClusterServlet,可以用來測試 負載平衡。有關此 Servlet 的用法詳細資訊,請參考 BEA WebLogic Server 文件。 以下說明配置此負載平衡 Servlet 的步驟:
	- a. 將「預設的 Web 應用程式」的目標以及叢集設爲「管理伺服器」。
	- b. 檢查已經在 WebLogic 中建立好 admin 使用者 (請參閱「前置安裝」一節的步 驟 4, 第 10 頁的『使用 BEA WebLogic Application Server』)。
	- c. 登入 WebLogic 管理主控台。
	- d. 在「Web 應用程式」下選取 DefaultWebApp。
	- e. 按一下「編輯 Web 應用程式部署描述子」。
	- f. 配置一個新 Servlet,名稱為 HttpClusterServlet
	- g. Servlet 類別為 weblogic.servlet.proxy.HttpClusterServlet
	- h. 在 Servlet 底下加入 DebugConfigInfo 參數,將值設為 ON。
	- i. 在 HttpClusterServlet 底下加入另一個參數,名稱為 WebLogicCluster,將此參 數設為下列值:

<server1>:7001:7002 |<server2>:7001:7002

- 其中伺服器 1 及伺服器 2 是您的「WebLogic 受管理伺服器」。
- j. 針對 HttpClusterServlet,建立下列 Servlet 對映:
	- 1)  $\star$ .htm
	- 2)  $*.$ jsp
	- $3)$  \*.html
	- $4) /$
- k. 儲存上述所有變更。
- 註: HTTPClusterServlet 僅供測試用,並不適合在正式作業環境中使用。如果在正式 作業環境中使用這個 Servlet,可能會引起叢集效能問題。

#### 繼續其餘的設定

1. 在每一部「WebLogic 受管理伺服器」上啓動 Script, 新增下列 Java™ 內容: -Dalphablox.admin.appserver.multiMachine=true

加到下列文字之前:

#### webLogic.Server

以及下列內容之後:

<span id="page-31-0"></span>-Dalphablox.weblogic.admin.password=<password>

- 註: 此內容是告知伺服器需要將應用程式複製到其它系統。當您使用「DB2 Alphablox 管理頁面」建立 DB2 Alphablox 應用程式時,應該會出現一個警示通知。
- 2. 在安裝前置節點的系統上,啓動「WebLogic 受管理伺服器」。請確定在看到 DB2 Alphablox 已啓動之後,才啓動一般的節點。
- 3. 當前置節點的主控台顯示 DB2 Alphablox 已啓動的訊息之後,啓動一般節點。
- 4. 驗證將 HttpClusterServlet 當作負載平衡軟體的配置能夠正確運作。將 DebugConfigInfo 參數設為 ON, 方法是在 web.xml 檔中,用於定義 HttpClusterServlet 的 <servlet> 區塊中, 加入下列 <init-param> 區塊:

 $\leq$ init-param> <param-name>DebugConfigInfo</param-name> <param-value>ON</param-value> </init-param>

5. 使用 Web 瀏覽器存取下列 URL:

http://serverName:port/placeholder.jsp? WebLogicBridgeConfig

其中的 myServer 是使用 HttpClusterServlet 來虛擬要求的 WebLogic Server 實 例,而 port 是在該伺服器上用來監聽 HTTP 要求的埠號, placeholder.jsp 則是 伺服器上不存在的一個檔案。

外掛程式會收集配置資訊和執行時期統計資料,然後傳回給瀏覽器。詳細資訊,請 參閱 DebugConfigInfo。

例如:

http://10.3.20.227:7001/ placeholder.jsp? WebLogicBridgeConfig

#### 將 DB2 Alphablox 和 WebLogic 受管理伺服器搭配使用

第 4 種選項是將 DB2 Alphablox 安裝在 WebLogic 叢集中,這種叢集是由一些不同的 實體「受管理伺服器」組成,但是不使用「檔案共用」。採用這個選項時,將可以使 用所有 DB2 Alphablox 管理功能,僅應用程式的建立、刪除、修改和匯入除外。

注意:若要使用這個選項,必須在安裝 DB2 Alphablox 的每一部「受管理伺服器」上的 啓動 Script 中,加入下列一行文字:

-Dalphablox.admin.appserver.multiMachine=true

在啓動 Script 中加入這行文字後,請使用 WebLogic 主控台執行下列和應用程式相關 的作業:

- 1. 建立好新的 DB2 Alphablox 應用程式並且新增檔案之後,從「受管理伺服器」複製 應用程式目錄 (包括其中的所有檔案) 到「管理伺服器」上。 [注意:使用「DB2 Alphablox 管理頁面」建立新應用程式時,您將會看到一則訊息,指出應用程式是建 立在哪一部「受管理伺服器」中。1
- 2. 使用 WebLogic 主控台來註冊具有目標的應用程式,使其與建有應用程式的「受管 理伺服器」相同。
- 3. 測試該應用程式,並且視需要加入新的檔案,直到應用程式可以開始正式作業為 止。

註: 在 WebLogic 叢集環境中使用 DB2 Alphablox 的限制如下:

• 不支援失效接手

DB2 Alphablox 在負載平衡軟體中,只支援階段作業親近性 (或是黏稠階段作業)。

#### <span id="page-32-0"></span>將 DB2 Alphablox 和 WebLogic 垂直叢集搭配使用

垂直叢集容許在同一部機器上執行多個 WebLogic 應用程式伺服器實例。 DB2 Alphablox 支援在單一網域中使用 WebLogic 垂直叢集。如果您要將 WebLogic 垂直叢集和 DB2 Alphablox 搭配使用,請針對 BEA WebLogic 和 DB2 Alphablox 執行下列前置安裝與 一般安裝步驟:

#### **WebLogic** 配置

- 1. 依照 WebLogic 的文件說明, 使用「WebLogic 網域配置精靈」設定您的網域。
- 2. 在此程序期間,使用「叢集化受管理伺服器」選項來選取「管理伺服器」。將每一 部「受管理伺服器」加入伺服器清單中,並選擇唯一的名稱 (例如,Server1、 Server2 等等)。同時確定每一部機器上,都使用不同的監聽埠和 SSL 埠。

註: 所有伺服器的 IP 位址都相同,因為它們都是位在同一部實體機器上。

- 3. 完成「網域配置精靈」的其餘部分。
- 4. 從「開始」功能表啓動「WebLogic 管理伺服器」。
- 5. 將 Web 瀏覽器指向下列位址,啓動 WebLogic 主控台:

http://<server>:7001/console (其中的 <server> 是伺服器實例的 IP 位址或名稱)

- 6. 照常態設定機密保護。(有關配置及使用 DB2 Alphablox 機密保護的詳細資訊,請參 閱管理手冊中的「機密保護及鑑別」一章)。
- 7. 針對垂直叢集內的每一部「受管理伺服器」,複製「受管理伺服器」批次檔 (Windows 是 startManagedWeblogic.cmd;Linux 和 UNIX 是 startManagedWeblogic.sh), 並針對每部伺服器,將檔案副本重新命名為 StartManaged1.cmd、StartManaged2.cmd 等等。這個檔案位於您剛剛透過精靈建立的網域目錄中,例如:

d:\bea\_v702\user\_projects\vertDomain

8. 將 SERVER\_NAME 和 ADMIN\_URL 的值新增至剛剛複製的每一部受管理伺服器中。例 如:

SERVER\_NAME=server1, ADMIN\_URL=http://i18neng2kd:7001

#### **DB2 Alphablox 安裝步驟**

執行過上述的 WebLogic 配置步驟之後,就可以遵循下列步驟,開始安裝 DB2 Alphablox $:$ 

- 1. 在 「WebLogic 管理伺服器」 上安裝 DB2 Alphablox,當出現提示時,將伺服器命名 成唯一的伺服器實例名稱 (例如,AdminAnalysisServer),並將 DB2 Alphablox 安 裝在具有唯一名稱的目錄中 (例如,AdminAlphablox)。
- 2. 在安裝 DB2 Alphablox 期間出現 WebLogic 配置對話框時:
	- a. 選取適當的啓動網域和啓動檔案。

WebLogic:在下列目錄中,選擇網域特有的 startWebLogic.cmd (Windows) 或 startWebLogic.sh ( Linux 和 UNIX) 檔案,以及網域特有的 installSvc.cmd 檔 案:

../user\_projects/domain/<domainName>

- b. 選擇資料庫儲存庫選項,並且將其配置為獨立式。
- 3. 在「管理伺服器」上安裝好 DB2 Alphablox 之後,在第一部「受管理伺服器」上安 装 DB2 Alphablox:
	- a. 指定唯一的實例名稱 (例如,Server1) 和目錄位置 (例如, d:\vertical\server1) °
	- b. 在 WebLogic 配置對話框中,選取適當的網域。
	- c. 將之前建立的第一部「受管理伺服器」之啓動檔案 (例如,StartManaged1.cmd) 指 向 WebLogic 啓動檔案。
	- d. 將此伺服器設為「前置」節點。
		- 註: 技術上而言,這部伺服器不一定要是「前置」節點,不過,在安裝期間, 資料庫儲存庫需要先有一個指定好的前置節點,才能建立其它「一般」節 點。
- 4. 安裝第二部 「受管理伺服器」並命名,例如 server2。
	- a. 指定唯一的實例名稱 (例如,Server2AnalysisServer) 和目錄位置 (例如, d:\vertical\server2) °
	- b. 在 WebLogic 配置視窗中,選取適當的網域。
	- c. WebLogic 啓動檔案應為之前建立的第二部「受管理伺服器」之啓動檔案 (例如, StartManaged2.cmd) o
	- d. 將此伺服器設為「一般」節點。
		- 註: 實際上伺服器是否為「一般」節點,取決於哪一部「受管理伺服器」先啓 動。
- 5. 在您剛剛建立的網域目錄中,修改 config.xml,將每一個目標設定為指向這些伺服 器,在此範例中是 server1 和 server2。到目前為止,每一個 DB2 Alphablox 應 用程式都會指向最後安裝的伺服器 (在本範例中是 server2)。將此改為包括兩部伺服 器(以逗點隔開名稱): server1,server2。
	- 註: 修改檔案之前,請先將原始的 config.xml 檔先做一個備份,以備稍後需要用到 這個檔案。
- 6. 先啓動「WebLogic 管理伺服器」,然後再啓動「受管理伺服器」。
- 7. 接下來,依序啓動 server1 和 server2。第一部被啓動的「受管理伺服器」將成為 前置節點。現在您應該會在 DB2 Alphablox 主控台上看到「DB2 Alphablox <instance name> 已啓動」。
	- 註: 若看到錯誤「要變更的一般批次檔案不存在::callWebLogic」,您就需要在啓動 WebLogic 伺服器之前,加入對 aassetup.bat (Linux 和 UNIX 是 aassetup.sh) 的呼叫。
- 8. 現在您應該可以連接到 Server1 或 Server2,這兩部伺服器都共用相同的儲存庫。

**註:** 若您需要任何一種負載平衡方法,則需要分別加以設定。

#### <span id="page-34-0"></span>**第 4 章 後置安裝作業**

本章說明在 Linux、UNIX 以及 Windows 系統上執行 DB2 Alphablox 安裝程式後,需 要執行的作業。

- 第 25 頁的『WebSphere 的後置安裝步驟』
- 第 28 頁的『[WebLogic](#page-37-0) 後置安裝步驟』
- 第 29 頁的『一般後置安裝作業』
- 第 35 頁的 『後置安裝注意事項』
- 第 35 頁的 『從 [Windows](#page-44-0) 解除安裝』
- 第 36 頁的 『從 Linux 和 [UNIX](#page-45-0) 系統解除安裝』
- 第 36 頁的 『載入範例資料』

#### WebSphere 的後置安裝步驟

如果您要安裝全新的 DB2 Alphablox 安裝系統,請執行下面『全新安裝』一節的後置安 裝步驟。如果您要將現有的安裝系統升級,請遵循下面第 [27](#page-36-0) 頁的『升級』一節中的步 驟。

#### 全新安裝

如果您要安裝全新的 DB2 Alphablox 安裝系統,請執行下列步驟,安裝 Alphablox Platform 和 Application Studio:

- 1. 啟動 WebSphere 應用程式伺服器。
- 2. 執行下列步驟,啓用必要的 WebSphere 機密保護設定:
	- a. 移至「WebSphere 管理主控台」。[注意:如果系統提示您輸入使用者名稱和密 碼,表示已經有設定「廣域機密保護」,因此您可以略過下列啓用機密保護的 步驟。]
	- b. 在左側頁框中,選取「機密保護」>「使用者登錄」。

如果您是使用本端的作業系統選項:

1) 加入「伺服器使用者 ID」和「伺服器使用者密碼」兩個值。

您可以輸入已經預先定義在您的系統上的使用者值,或是在機器上建立新 的使用者 (例如,wsadmin),以便用來管理 WebSphere 伺服器,這包括使用 「WebSphere 管理主控台」和停止伺服器。

2) 移至「機密保護」>「廣域機密保護」,勾選「已啓用」,取消勾選「實施 Java 2 機密保護」,並且將「作用中使用者登錄」設為「本端作業系統」。

如果您是使用 LDAP 選項:

- 1) 加入 LDAP 連線資訊。
- 2) 移至「機密保護」>「廣域機密保護」,勾選「已啓用」,取消勾選「實施 Java 2 機密保護」,並且將「作用中使用者登錄」設為 LDAP。
- 註: WebSphere 可以支援「作用中鑑別機制」SWAM (簡易 WebSphere 鑑別機 制) 和 LTPA (輕量型協力廠商鑑別) 兩種鑑別機制。若要支援 LTPA,請 執行下列步驟,使用 WebSphere Network Deployment Manager 設定一個 「WebSphere 叢集」:
- 1) 移至「機密保護」>「鑑別機制」>「LTPA」。
- 2) 在密碼欄位中填入適當的值。
- 註: 僅適用於叢集環境:請使用 WebSphere Network Deployment Manager 的「管 理主控台」,而不要使用「WebSphere 管理主控台」。
- 3. 依照下列方式,修改用來啓動和停止 WebSphere 伺服器的 Script:

#### **Windows**

- a. 開啓 「開始」 > 「所有程式」 > 「IBM WebSphere」 > 「應用程式伺服器」,以滑 鼠右鍵按一下「停止伺服器」選項,再選取「內容」。
- b. 在「內容」視窗中,找出「目標」欄位,並在字串尾端加入 -username <username> -password <password>。例如:

"C:\Program Files\WebSphere\AppServer\bin\stopServer.bat" server1 -username wsadmin -password wspassword

c. 按「確定」按鈕,套用變更。

#### Linux 和 UNIX

a. 要停止 WebSphere 應用程式伺服器時,必須執行 stopServer.sh 命令,並且 加入必要的 -username <username> -password <password> 字串作爲命令參數。 例如:

stopServer.sh server1 -username wsadmin -password wspassword

- 4. 選取「應用程式」>「安裝新應用程式」。
- 5. 在**準備安裝應用程式**畫面中,按一下「瀏覽」按鈕,然後選擇下列路徑:

<db2alphablox\_dir>/installableApps/AlphabloxPlatform.ear

然後按「下一步」。

- 註: 僅適用於叢集環境 : 您可能需要使用伺服器路徑設定, 透過網路瀏覽, 找出 AlphabloxPlatform.ear 檔。
- 6. 下一個畫面會顯示**預設連結選項**。除非要使用不同的連結,否則請保留所有預設 值,然後按「下一步」。
- 7. 這時會出現**應用程式機密保護警告**畫面。捲動至本頁面的底端,再按一下「繼 續」按鈕。
- 8. 對話框中顯示的下一個區段**安裝新應用程式**中,共包括 5 個步驟:

步驟 1:提供執行安裝作業的選項

您可以保留現有的設定,並按「下一步」。

#### 步驟 2:對映 Web 模組的虛擬主機

接受現有的值,並按「下一步」。

#### <span id="page-36-0"></span>步驟 3:將模組對映至應用程式伺服器

接受現有的值,並按「下一步」。

#### 步驟 4:將機密保護角色對映至使用者/群組

這裡應該會出現 AlphabloxAdministrator 和 AlphabloxUser 兩個角色。您至少要 針對每一個角色加入一名使用者。

針對 AlphabloxAdministrator 角色,請勾選該角色前面的勾選框,然後按「查閱 使用者」或「查閱群組」按鈕,以加入管理使用者。您必須至少選取一位使用 者。加入使用者或群組之後,那些使用者和群組應該就會列出在這個角色的「對 映使用者」或「對映群組」値中。

針對 AlphabloxUser 角色,請勾選這個角色的「所有已鑑別」直欄下的勾選框。如 此可以讓所有已鑑別的使用者存取應用程式。

完成時,按「下一步」。

#### **步驟 5**: 摘要

捲動至本頁面的底端,然後按「完成」按鈕。

- 9. 這時就會安裝應用程式,並且顯示「應用程式 AlphabloxPlatform 已順利安裝」。 按一下**儲存至主控配置**鏈結。
- 10. 這時應該會出現儲存至主控配置對話框。按一下「儲存」按鈕。在一段短暫的暫 停之後,您會返回「管理主控台」首頁。
- 11. 接下來重複上述的步驟 2,安裝 Application Studio,不過這一次要選取 installableApps 目錄內的 ApplicationStudio.ear。
- 12. 在「WebSphere 管理主控台」中,開啓「應用程式」 >「企業應用程式」,然後重新 啓動 AlphabloxPlatform 和 ApplicationStudio 兩支應用程式。

每一支 WebSphere 應用程式,包括 DB2 Alphablox 應用程式在內,都必須執行用來安 裝 AlphabloxPlatform 和 ApplicationStudio 的步驟。

#### 升級

如果您要將現有的 DB2 Alphablox 安裝升級,請執行下列步驟:

- 1. 啓動 WebSphere 應用程式伺服器。
- 2. 使用 Web 瀏覽器開啓 「WebSphere 管理主控台」。
	- 註: 僅適用於叢集環境:請使用 WebSphere Network Deployment Manager 的「管 理主控台」,而不要使用「WebSphere 管理主控台」。
- 3.選取「應用程式」>「企業應用程式」。
- 4. 在主頁框中,勾選 AlphabloxPlatform 應用程式的勾選框,然後按**更新**按鈕。
- 5. 在**準備更新應用程式**畫面中,按一下「瀏覽」按鈕,然後選擇下列路徑:

<db2alphablox\_dir>/installableApps/AlphabloxPlatform.ear

然後按「下一步」。

- 註: 僅適用於叢集環境:您可能需要使用伺服器路徑設定,透過網路瀏覽,找出 AlphabloxPlatform.ear 檔。
- <span id="page-37-0"></span>6. 接下來的畫面可以讓您產生預設的連結和對映。請保留所有預設值,然後按「下一 步」。
- 7. 這時會出現應用程式機密保護警告書面。按一下「繼續」按鈕。
- 8. 下一個畫面安裝新應用程式中,實際上共包括下列 5 個步驟:

#### 步驟 1:提供執行安裝作業的選項

您可以保留現有的設定,並按「下一步」。

#### 步驟 2:對映 Web 模組的虛擬主機

接受現有的值,並按「下一步」。

#### 步驟 3:將模組對映至應用程式伺服器

接受現有的值,並按「下一步」。

#### 步驟 4:將機密保護角色對映至使用者/群組

這裡應該會出現 AlphabloxAdministrator 和 AlphabloxUser 兩個角色。您至少要 針對每一個角色加入一名使用者。進行升級時,只需要複查現有的設定即可。

完成時,按「下一步」。

#### 步驟 5: 摘要

捲動至本頁面的底端,然後按「完成」按鈕。

- 9. 這時就會更新應用程式,並且顯示「應用程式 AlphabloxPlatform 已順利安裝」。 按一下儲存至主控配置鏈結。
- 10. 這時應該會出現儲存至主控配置對話框。按一下「儲存」按鈕。在一段短暫的暫 停之後,您會返回「管理主控台」首頁。
- 11. 接下來重複上述的步驟,安裝 Application Studio,不過這一次要選取 installableApps 目錄內的 ApplicationStudio.ear。

每一支 WebSphere 應用程式,包括 DB2 Alphablox 應用程式在內,都必須執行用來安 裝 AlphabloxPlatform 和 ApplicationStudio 的步驟。

#### WebLogic 後置安裝步驟

如果您要將 DB2 Alphablox 和 BEA WebLogic 應用程式伺服器搭配使用以連接至 Oracle,請確定在 WebLogic 上已經有安裝正確的 Oracle JDBC 驅動程式。 WebLogic 8.1 隨附的 Oracle JDBC 驅動程式 (920) 會安裝在下列目錄中:

<bea dir>\weblogic81\server\lib

註: 有關來自 Netscape、Apache 或 Microsoft IIS Web 伺服器向 BEA WebLogic Server 提出的虛擬要求資訊,請參閱 http://edocs.bea.com 提供的 BEA 文件,並且搜尋關 鍵字 "plug-in"。遵循 "Proxy by path" 內適用於您特定 Web 伺服器之指示。有關 所有需要虛擬的路徑範例,或者 iisproxy.ini 的範例,請參閱下列檔案:

<db2alphablox dir>/conf/iisproxy.ini-alphablox (WebLogic 安裝才會產生這個 檔案)。

註: 如果您打算將 Microsoft IIS 作為 Web 伺服器在 WebLogic 的背後執行,並且決 定要使用預設埠 7001 以外的要求埠,您需要編輯位於下列檔案內的 WebLogicPort 參數值:

<db2alphablox\_dir>/conf/iisproxy.ini-alphablox

#### <span id="page-38-0"></span>一般後置安裝作業

安裝 DB2 Alphablox 之後,請執行下列作業:

#### 儲存原始的配置檔

重要事項: 安裝期間,安裝程式會備份 server.xml 和 web.xml 兩個檔案,並且將備份 放置在和原始檔案相同的目錄中,同時會在檔名後面加上 .AlphabloxBackup 副檔名 (server.xml.Alphabloxbackup 和 web.xml.AlphabloxBackup)。如果 您對這些檔案做過變更,則需要以手動方式,合併這些變更。 安裝程式會改寫較舊的備份,只為這些檔案保留一個備份。

#### **關聯式報告應用程式 (僅限於 5.1 或更舊版本)**

對於使用 Alphablox 5.1 或更舊版本建立的關聯式報告應用程式,您應該將您的應用程 式伺服器上的快取 JSP 頁面清除,以避免與 StyleBlox 中的功能變更發生衝突。若要清 除快取 JSP 檔案:

#### **WebSphere**

若要清除 IBM WebSphere 應用程式伺服器中的所有快取 JSP 檔案,請清空伺服器上 位於下列位置的 temp 目錄:

<websphere\_dir>/AppServer/temp/

#### **Apache Tomcat**

若要清除在使用 Apache Tomcat 的 DB2 Alphablox 實作系統內的所有快取 JSP 檔案, 請清空位於下列位置的 work 目錄中的所有檔案:

<db2alphablox\_dir>/appserver/work

#### **WebLogic**

若要清除 BEA WebLogic 內的所有快取 JSP 檔案,可以重新部署所有應用程式,以強 制重新編譯,或者清空位於下列目錄中的所有暫存檔案:

<bea\_dir>/user\_projects/domains/.wlnotdelete/extract/\*

#### **Microsoft IIS-特定後置安裝步驟**

如果您安裝的是獨立式配置,並且使用 IIS 作為 Web 伺服器,就必須要執行下列步驟 (若不是使用 Microsoft IIS 作為 Web 伺服器,可以略過這一節): 繼續進行之前,請先將機器重新開機。

#### <span id="page-39-0"></span>若為 IIS 6

如果您已經將 Microsoft IIS 6 安裝為 Web 伺服器,安裝程式會在安裝日誌中記載一 系列的警告訊息。這些訊息可以用下列方式解決。

下列訊息

Microsoft IIS v6 不容許程式登錄過濾器 DLL。 若要將 Alphablox 搭配 IIS v6 一起執行, 必須手動登錄 <scripts\_dir>isapi\_redirect.dll。詳細資訊,請參閱安裝文件。

可以藉由執行下列動作解決:

- 1. 開啓 Microsoft 的「網際網路資訊服務管理員」(通常是位於「系統管理工具」資料 夾內)
- 2. 選取要搭配 DB2 Alphablox 使用的網站,按一下滑鼠右鍵,然後選取「內容」
- 3. 選取「ISAPI 篩選器」標籤
- 4. 按「新增」按鈕,然後輸入過濾器名稱 (名稱本身並不重要),指向位在 <inetpub\_dir>\scripts\isapi\_redirect.dll 的可執行檔

出現警告訊息

請確定您具有名稱為 'Scripts' 的 IIS 虛擬目錄指向 <scripts dir> 目錄。 此虛擬目録必須設為具有執行權利。

因為 Scripts 虛擬目錄需要具有執行權利。下列步驟可以完成此要求:

- 1. 開啓「Microsoft 網際網路資訊服務管理員」(通常是位於「系統管理工具」資料夾內)
- 2. 選取要搭配 DB2 Alphablox 使用的網站,按一下滑鼠右鍵,然後選取「新增虛擬目 錄」
- 3. 在虛擬目錄別名頁面中,輸入 "Scripts"
- 4. 在網站內容目錄頁面中,輸入 <scripts\_dir>,這通常是 <inetpub\_dir>\scripts
- 5. 在虛擬目錄存取許可權頁面中,選取「讀取」、「執行指令碼」和「執行」

出現警告訊息

在預設的情況下,Microsoft IIS v6 會禁止所有不明的 ISAPI 副檔名。 若要使 DB2 Alphablox 能和 IIS 一起正確運作,此設定 必須改為「允許」。詳細資訊,請參閱安裝文件。

因為在預設的情況下,將無權執行 ISAPI 重新導向 DLL (isapi\_redirect.dl1)。下列 步驟可以授予 IIS 必要的許可權:

- 1. 開啓 Microsoft 的「網際網路資訊服務管理員」(通常是位於「系統管理工具」資料 夾內)
- 2. 選取 Web 服務延伸模組項目
- 3. 在右側窗格中,會有一個「所有不明的 ISAPI 延伸模組」項目需要設為「允許」, 而不是預設値「禁止」。

#### **DB2 Alphablox 的 IIS 一般配置**

不論您使用的是哪一個 IIS 版本,都請執行下列步驟

1. 使用服務對話框關閉 IIS (不要從 IIS 使用者介面關閉)。從服務控制台文件中 (Windows 2000 (Windows 2003) 上是 控制台、系統管理工具、服務, Windows 上 是 控制台、服務),選取 IIS 管理服務,再按一下停止按鈕。

<span id="page-40-0"></span>2. 執行下列批次檔,建立 DB2 Alphablox 需要的虛擬目錄: <db2alphablox dir>\bin\IISVDGen.bat

```
其中的 <db2alphablox dir> 代表 DB2 Alphablox 的安裝目錄。
```
使用 ⅡS 在 Apache Tomcat 安裝上配置 NTLM (或其它) 機密保護

若要在 IIS 中加入 NTLM 或您自己的機密保護支援:

- 1. 確定 DB2 Alphablox 已經關閉。
- 2. 編輯 <tomcat dir>\conf 內的 server.xml 檔案

```
在下列兩個 XML 元素 (我們的基本鑑別攔截程式) 的前後分別加上 <!-- 和 -->,
將這些元素變成註解
<RequestInterceptor
   className=
     "com.alphablox.server.adapter.tomcat.SimpleAccessInterceptor"
   debug="1" />
```

```
<RequestInterceptor
   className=
   "com.alphablox.server.adapter.tomcat.SimpleRealm"
   debug="1" />
```
然後在同一個位置加入下列元素:

<RequestInterceptor className "com.alphablox.server.adapter.tomcat.NTLMRealm" debug="1" />

#### 配置 IIS、WebLogic 以及 DB2 Alphablox 來支援 NTLM

請執行下列步驟,將 Microsoft IIS、BEA WebLogic 和 DB2 Alphablox 三者的組合配 置成支援 NTLM 鑑別:

1. 確定在「Windows 登錄」中沒有下列項目存在: HKEY\_LOCAL\_MACHINE/System/CurrentControlSet/ Servers/W3SVC/Parameters/Filter  $DI$   $I$ 

若有此項目存在,請使用「登錄編輯程式」(regedit) 將其刪除。如果您安裝的 DB2 Alphablox 實作系統是搭配 IIS 來使用 Apache Tomcat, DB2 Alphablox 安裝程 式就會設定此「登錄」項目。

- 2. 將檔案 <alphablox>/conf/iisproxy.ini-alphablox 複製到 <bea home>/weblogic81/server/bin 。
- 3. iisproxy.ini-alphablox 檔案是 DB2 Alphablox 提供的一個範本,會在 DB2 Alphablox 每一次建立或刪除應用程式時更新。現在請將其重新命名爲 iisproxy.ini,除去檔案尾端的 -alphablox。
- 4. 如果是單一伺服器,請在 iisproxy.ini 檔案中使用下列參數:

WebLogicHost=localhost

WebLogicPort=7001

如果是叢集,請使用下列參數:

WebLogicCluster=localhost:7001,localhost:7002, othermachine:7001

- <span id="page-41-0"></span>5. 啓動 IIS 管理介面。
- 6. 建立一個新網站 (或編輯現有的網站)。
- 7. 使用 IIS 管理介面,將位於 <bea home>/weblogic81/server/bin 內的 iisforward.dll 過濾器加入網站中。
- 8. 將 .wlforward 對映為使用 iisproxy.dll:
	- a. 選取該網站。
	- b. 以滑鼠右鍵按一下,然後選取「內容」功能表項目。
	- c. 選取「丰目錄」標籤。
	- d. 選取「設定」按鈕。
	- e. 選取「應用程式對應」標籤。
	- f. 按一下「新增」按鈕。
	- g. 將「可執行檔」設為 <weblogic\_dir>/weblogic81/server/bin/iisproxy.dll, 副檔名設為 .wlforward。.wlforward 是對映至 iisproxy。
- 9. 啓用網站的機密保護。
- 10. 重新啓動 IIS。
- 11. 除去加諸於所有應用程式的所有機密保護限制,方法是使用 WebLogic 主控台除去 機密保護限制和登入配置。或者,您也可以編輯 web.xml,除去 security-constraints 和 login-config 兩個元素,以及所有機密保護角色定義。
- 12. 啓動 IIS 和網站,並且啓動 WebLogic。
- 13. 將 DB2 Alphablox 設為使用 NTLMUserManager。當 DB2 Alphablox 順利啓動之 後,請執行下列動作:
	- a. 連接至 Telnet 主控台 (不是 HTML)
	- b. 執行下列命令:

ExtUserManager umclassname com.alphablox.personalization.ntlm.NTLMUserManager

ExtUserManager userclassname com.alphablox.personalization.ntlm.NTLMUser

- c. 儲存。
- d. 停止使用者。
- e. 啓動使用者。
- 14. 使用 IIS 移至「DB2 Alphablox 管理頁面」。

這項設定現在可讓 IIS 管理機密保護,並讓 DB2 Alphablox 從 IIS 取得使用者名稱。

#### 啓動 DB2 Alphablox

請執行下列步驟,啓動及驗證您的 DB2 Alphablox 安裝:

- 1. 如果您是在應用程式伺服器叢集中執行 DB2 Alphablox, 則必須先啓動叢集內的前置 節點,才能啓動一般節點。
- 2. 如果是安裝在 IIS 中,則必須先啓動 DB2 Alphablox,再啓動 IIS。若要關閉 IIS, 請啓動「Microsoft 管理主控台」,然後停止預設網站 (例如,按「停止」按鈕)。
	- 重要事項: 第一次啓動 DB2 Alphablox 的時機必須在 IIS 之前,這樣 IIS 才會開始 執行。第一次啓動 DB2 Alphablox 時,會建立一些在啓動 IIS 時, IIS 會

尋找的檔案。第一次執行 DB2 Alphablox 之後,就可以從「Windows 服 務」控制台啓動 IISAdmin,然後必要時,再啓動「網際網路資訊服務」 管理程式所提供的頁面。

<span id="page-42-0"></span>若 IIS 在第一次執行 DB2 Alphablox 之前就已經在執行中,並且 DB2 Alphablox 應 用程式頁面無法正確載入,則只要依上述的說明,停止然後重新啓動 IIS,即可解決 問題。

- 3. 如果您已經有安裝 Apache Tomcat 配置,並且使用 Apache 或 iPlanet 作為 Web 伺 服器,則在第一次啓動 DB2 Alphablox 之前,請先確定 Apache 或 iPlanet 已經停 止。等到 DB2 Alphablox 已啓動訊息出現之後,才開始啓動 Apache 或 iPlanet。
- 4. 啓動 DB2 Alphablox。
	- 如果您是在 WebSphere 或 WebLogic 內執行,請啓動用於安裝 DB2 Alphablox 的應用程式伺服器實例。
	- 如果您是執行 Apache Tomcat 配置,則可以從 Windows 的 **開始**功能表,或在 Linux 和 UNIX 系統上執行 StartAlphablox.sh Script,來啓動 DB2 Alphablox。
- 5. 如果是在 IIS 中執行,則等待主控台中出現 DB2 Alphablox 已啓動訊息。等到 DB2 Alphablox 完成啓動之後,再啓動 IIS Web 伺服器。您可以藉由啓動 Microsoft Management Console, 接著啓動預設的網站 (例如按一下啓動按鈕), 來啓動 IIS。
- 6. 如果您已經有安裝 Apache Tomcat 配置,並且使用 Apache 作為 Web 伺服器,則 啓動 Apache。
- 7. 確定 DB2 Alphablox 在執行中。如果可以登入 DB2 Alphablox 首頁,就表示伺服 器在執行中。

#### 檢查安裝和伺服器日誌

DB2 Alphablox 安裝程序會建立一系列的日誌檔。請使用下列步驟,確定安裝程序已正 確執行:

1. 檢查安裝日誌檔中是否有任何錯誤。您可以從 Windows 捷徑**開始 > 所有程式 > DB2 Alphablox** > <*InstanceName*> > DB2 Alphablox 安装日誌來顯示該檔案, 也可以在瀏覽器中開啓該檔案:

<db2alphablox\_dir>/alphablox\_install\_log.html

其中的 <db2alphablox\_dir> 代表 DB2 Alphablox 的安裝根目錄。

- 2. 若安裝日誌檔中包含有關 DB2 OLAP Server 或 Essbase 的 DLL 檔案發生衝突的 任何錯誤或警告,請洽詢「DB2 Alphablox 客戶支援中心」。
- 3. 如果您在安裝時指定 80 以外的埠,安裝日誌檔中會顯示一則警告訊息。這是預期的 訊息,並且用來記載所選取的埠號不是預設埠號。
- 4. 複查日誌檔 (預設名稱是 server.log),其中包含 DB2 Alphablox 安裝事件的日誌。 日誌檔都位於下列目錄中:

<db2alphablox\_dir>/repository/servers/<instance\_name>/logs

註: 安裝期間,update 主控台命令會自動在 DB2 Alphablox 上執行。 update 命令 會執行系統維護作業。若此命令因為某些原因而失敗,伺服器日誌檔中就會記 載一則錯誤訊息,解譯失敗的原因。若沒有出現錯誤訊息,則表示命令已順利 完成。若發現 update 命令執行失敗,請更正問題,然後從主控台視窗執行下列 命令,以重新執行該命令:

update

#### <span id="page-43-0"></span>**MIME 設定**

您的 Web 伺服器上的 MIME 設定,必須針對 XML 檔案做下列配置: xml=text/xml

#### 機密保護與鑑別配置

下列步驟指出連接配置程序:

- 1. 有關特殊的機密保護注意事項,請參閱管理手冊。
- 2. 如果您要連接至 Sybase 資料庫伺服器,在進行連線之前,必須先執行適當的 SQL Script。詳細資訊,請參閱 管理手册。
- 3. 使用 「DB2 Alphablox 管理」 頁面,為一般使用者和程式開發者建立適當的存取專用 權。詳細資訊,請參閱管理手冊。
- 4. 使用「DB2 Alphablox 管理」頁面,定義使用者、群組、角色、資料來源以及應用程 式。詳細資訊,請參閱管理手冊。

#### 在叢集伺服器配置中,配置 PDF 列印功能

如果您是在 WebLogic 或 WebSphere 叢集中執行 DB2 Alphablox,您需要在叢集的所 有節點中,指定一個共用資料夾來儲存 PDF 檔案。請執行下列後置安裝步驟,設定  $PDF$  列印功能:

- 1. 關閉 WebLogic 或 WebSphere 叢集。
- 2. 如果您是使用 WebLogic,您需要編輯位在管理伺服器上的 web.xml 檔案。如果您 是使用 WebSphere,您需要編輯叢集中的每一個節點上的 web.xml 檔案。web.xml 檔案是位於

<Alphablox\_Install>\system\AlphabloxPlatform\AlphabloxServer\WEB-INF\

將 PdfTemporaryArea 標籤的值改為指向要在其中儲存 PDF 暫存檔的已裝載磁碟機。

```
<context-param>
    <param-name>PdfTemporaryArea</param-name>
    <param-value>@PDF_TEMPORARY_AREA@</param-value>
    </context-param>
```
將 @PDF\_TEMPORARY\_AREA@ 改為已裝載的共用磁碟機名稱。例如,(在 Windows  $\pm$ ):

<context-param> <param-name>PdfTemporaryArea</param-name> <param-value>P:\PDFTempDir</param-value> </context-param>

其中的 P:\PDFTempDir 是系統上的共用資料夾。

- 3. 在每一部「WebLogic 受管理伺服器」上,對映/裝載一個磁碟機以指向管理伺服器 web.xml 檔案中,指定放置 PDF 暫存檔的邏輯分割區。上述的 Windows 範例中, 您可以在受管理伺服器上對映 P:\ 網路磁碟機,且它將指向 \PDFTempDir 目錄所在 的系統和邏輯分割區。
- 4. 重新啓動叢集,現在叢集應該可以辨識新的內容。

#### <span id="page-44-0"></span>閱讀其它安裝資訊

請檢查 DB2 Alphablox 版本注意事項。若要存取版本注意事項,請開啓「DB2 Alphablox 線上文件」,再按一下內容表格中的版本注意事項 鏈結,或使用 Windows **開始**選單上 的捷徑。版本注意事項包含可能未涵蓋在「線上文件」的資訊,以及現行版本的潛在 問題說明和可用的暫行解決辦法。

#### 後置安裝注意事項

在順利安裝好 DB2 Alphablox 之後,請注意下列事項:

- 預設的使用者名稱會是: admin,或是您指定的使用者名稱。
- 預設的密碼是:password,或是您指定的密碼。

請盡速變更預設的密碼。

• 預設的埠如下所示:

要求埠:80 (或您的應用程式或 Web 伺服器設定的埠)

Telnet 主控台埠: 23

- 啓動 DB2 Alphablox。
	- [WebSphere/WebLogic] 啟動應用程式伺服器,以便啓動 DB2 Alphablox。如果是 在 Windows 上執行的 WebSphere,可以選取**開始 > 程式集 > IBM WebSphere > 啓動伺服器**。
	- [Tomcat] 在 Windows 上,選取開始 > 所有程式 > DB2 Alphablox > <*InstanceName*> > 啓動 DB2 Alphablox ·
- 若要存取 DB2 Alphablox 首頁,請在瀏覽器視窗中輸入下列 URL: http://<serverName>/AlphabloxAdmin/home/

其中的 <serverName> 代表執行 DB2 Alphablox 的伺服器名稱和埠號。

• 如果您需要進一步的協助,請洽詢「DB2 Alphablox 客戶支援中心」。

#### 從 Windows 解除安裝

若要解除安裝 DB2 Alphablox,請執行下列步驟:

- 1. 若 DB2 Alphablox 在執行中,請將其關閉。
- 2. 從 Windows 的**開始、設定、控制台**捷徑,開啓「Windows 控制台」。
- 3. 連按兩下**新增/移除程式**控制台文件。
- 4. 在**安裝/解除安裝**標籤中,選取 DB2 Alphablox,再按一下**新增/移除**按鈕。
- 5. 按**是**按鈕,確認確實要解除安裝 DB2 Alphablox。
- 6. 按一下**確定**按鈕,關閉**新增/移除程式**控制台文件。
- 7. 從安裝 Alphablox 的磁碟機中,刪除 <db2alphablox 目錄 (Alphablox 的安裝目錄)。
- 註: 若 DB2 Alphablox 在解除安裝處理期間正以服務的身份執行,則 DB2 Alphablox 服務要等到電腦重新開機之後,才會從服務清單中完全除去。

#### <span id="page-45-0"></span>從 Linux 和 UNIX 系統解除安裝

請執行下列步驟,解除安裝 Linux 或 UNIX 系統上的 DB2 Alphablox:

- 1. 以對 DB2 Alphablox 安裝目錄中的所有物件都具有許可權的使用者身份,開啓 Linux 或 UNIX Shell。
- 2. 在 Linux 或 UNIX 命令視窗中,瀏覽至 DB2 Alphablox 安裝所在的母目錄。
- 3. 備份要儲存的任何應用程式。
- 4. 若您已經將要任何要保留的項目儲存在 <db2alphablox\_dir>/repository 目錄中, 請備份 repository 目錄。
- 5. 執行下列命令,解除安裝 DB2 Alphablox: <db2alphablox\_dir>/UninstallerData/Uninstall\_IBM\_DB2\_Alphablox
- 6. 輸入下列命令,除去 DB2 Alphablox 安裝:

rm -rf <directory\_name>

若該目錄過大,則您可能需要先個別刪除 DB2 Alphablox 目錄下的一些目錄。

重要事項: 此動作會永久除去 DB2 Alphablox 安裝,其中可能會包含您所建立的任 何 DB2 Alphablox 應用程式。之後您必須重新安裝 DB2 Alphablox,才 能重新使用此產品。

#### 載入範例資料

DB2 Alphablox 隨附一些資料,可供載入一個名稱為 Quality Chocolate Company (QCC) 的虛構公司之範例資料庫。Blox Sampler (在 DB2 Alphablox 首頁的「組合」標籤上提 供的一組範例) 就是使用 QCC 的資料。本產品備有適用於各種不同資料庫平台的 QCC 資料版本,包括多維式和關聯式資料庫。

QCC 資料位於 DB2 Alphablox CD-ROM 上。有關將 QCC 資料載入資料庫的指示, 請參閱下列檔案:

<CD-ROM\_dir>/sampledata/readme.txt

### <span id="page-46-0"></span>注意事項

本資訊是針對 IBM 在美國所提供之產品與服務開發出來的。

在所有國家中,IBM 不見得有提供本書中所提的各項產品、服務、或功能。要知道在您 所在之區是否可用到這些產品與服務時,請向當地的 IBM 服務代表查詢。本書在提及 IBM 的產品、程式或服務時,不表示或暗示只能使用 IBM 的產品、程式或服務。只要 未侵犯 IBM 的智慧財產權,任何功能相當的產品、程式或服務都可以取代 IBM 的產 品、程式或服務。不過,其它非 IBM 產品、程式、或服務在運作上的評價與驗證,其 責任屬於使用者。

在這本書或文件中可能包含著 IBM 所擁有之專利或專利申請案。本書使用者並不享有 前述專利之任何授權。您可以用書面方式來查詢授權,來函請寄到:

*IBM Director of Licensing, IBM Corporation, North Castle Drive, Armonk, NY 10504-1785 U.S.A.*

若要查詢有關二位元組 (DBCS) 資訊的授權事宜,請聯絡位於 貴國境內的 IBM 智慧 財產權部門,或用書面方式來函寄到:

*IBM World Trade Asia Corporation, Licensing, 2-31 Roppongi 3-chome, Minato-ku, Tokyo 106-0032, Japan*

下列段落若與該國之法律條款抵觸,即視為不適用:IBM 僅以「現狀」提供本書,而不 提供任何明示或默示之保證 (包括但不限於可售性或符合特定效用的保證)。若有些地區 在某些交易上並不允許排除上述保證,則該排除無效。

本書中可能會有技術上或排版印刷上的訛誤。因此,IBM 會定期修訂;並將修訂後的內 容納入新版中。同時,IBM 得隨時改進並 (或) 變動本書中所提及的產品及 (或) 程式。

本資訊中任何對非 IBM 網站的敘述僅供參考,IBM 對該網站並不提供保證。該網站上 的資料,並非本 IBM 產品所用資料的一部分,如因使用該網站而造成損害,其責任由 貴客戶自行負責。

IBM 得以各種適當的方式使用或散佈由 貴客戶提供的任何資訊,而無需對您負責。

本程式之獲授權者若希望取得本程式之相關資訊,以便達到下列目的: (i) 在獨立建立 的程式與其它程式 (包括本程式) 之間交換資訊;以及 (ii) 相互使用已交換之資訊。則 請與位於下列地址之人員聯絡:

*IBM Corporation, J46A/G4, 555 Bailey Avenue, San Jose, CA 95141-1003 U.S.A.*

上沭資料之取得有其特殊要件,在某些情況下必須付費方得使用。

IBM 基於雙方之「IBM 客戶合約」、「IBM 國際程式授權合約」或任何同等合約之條 款,提供本資訊中所說的授權程式與其所有適用的授權資料。

任何此處涵蓋的執行效能資料都是在一個受控制的環境下決定出來的。因此,若在其 它作業環境下,所得的結果可能會大大不同。有些測定已在開發階段系統上做過,不

<span id="page-47-0"></span>過這並不保證在一般系統上會出現相同結果。再者,有些測定可能已透過推測方式評 估過。但實際結果可能並非如此。本文件的使用者應依自己的特定環境,查證適用的 資料。

本書所提及之非 IBM 產品資訊,係一由產品的供應商,或其出版的聲明或其它公開管 道取得。IBM 尚未測試過這些產品,也無法確認這些非 IBM 產品的執行效能、相容 性、或任何對產品的其它主張是否完全無誤。如果您對非 IBM 產品的性能有任何的疑 問,請逕向該產品的供應商查詢。

有關 IBM 未來動向的任何陳述,僅代表 IBM 的目標而已,並可能於未事先聲明的情 況下有所變動或撤回。

此資訊包含日常企業運作所使用的資料和報告的範例。為求儘可能地完整說明,範例 包括了個人、公司、品牌和產品的名稱。所有名稱均為虛構,如有雷同,純屬巧合。

本資訊包含原始語言的範例應用程式,用以說明各種作業平台上的程式設計技術。您 可以基於開發、使用、行銷或散佈應用程式 (符合撰寫程式範例所用的作業平台應用程 式設計介面) 等目的,利用任何形式複製、修改及散佈這些程式範例,不需付費給 IBM。這些範例並未在所有情況下完整測試。因此, IBM 無法保證或默示這些程式的可 靠性、服務性或功能。您可以基於開發、使用、行銷或散佈應用程式 (符合 IBM 的應 用程式設計介面) 等目的,利用任何形式複製、修改及散佈這些程式範例,不需付費給  $IBM \circ$ 

#### 商標

下列詞彙是 International Business Machines Corporation 在美國及 (或) 其它國家的商 標或註冊商標:

**IBM** 

WebSphere

 $AIX$ 

AIX 5L

DB<sub>2</sub>

DB2 OLAP Server

DB2 Universal Database

Alphablox 及 Blox 是 Alphablox Corporation 的商標或註冊商標。

Intel™ 及 Pentium® 是 Intel 公司在美國及 (或) 其它國家的商標。

Microsoft、Windows、Windows NT 及 Windows 標誌是 Microsoft 公司在美國及 (或) 其它國家的商標。

Java、JavaBeans™、JavaScript™ 及所有 Java 為基礎的商標是 Sun Microsystems, Inc. 在 美國及 (或) 其它國家的商標。

Linux 是 Linus Torvalds 在美國及 (或) 其它國家的商標。

其它公司、產品及服務名稱,可能是其它公司的商標或服務標誌。

### <span id="page-48-0"></span>索引

索引順序以中文字,英文字,及特殊符號之次序排 列。

### [四劃]

升級 選擇安裝程式 15 支援的用戶端 2 日誌檔 複查 [33](#page-42-0)

# 〔六劃〕

多維式資料庫,支援的 2 安裝 作業核對清單 8 前置安裝作業 8 後置安裝作業 29 後置安裝注意事項 35 範例資料 [36](#page-45-0) [Linux](#page-13-0),系統需求 4  $UNIX$ , 系統需求 4 [Windows](#page-13-0),系統需求 4

# 〔七劃〕

系統需求 [AIX 5](#page-14-0) [Solaris 4](#page-13-0) [Windows 4](#page-13-0)

# $($ 八劃)

使用的磁碟空間 [AIX 5](#page-14-0) [Solaris 4](#page-13-0) [Windows 4](#page-13-0) 使用者名稱和密碼,預設的 35

# [十劃]

配置,支援的 多維式資料庫 2 關聯式資料庫 3 [Adobe Acrobat](#page-11-0) 用戶端 2

〔十三劃〕

解除安裝 [Linux 36](#page-45-0) [UNIX 36](#page-45-0) [Windows 35](#page-44-0) 資料庫 支援的 2 範例,載入 [36](#page-45-0)

# [十四劃]

圖形卡 [4, 5](#page-14-0) 語言 支援的 1 需求 應用程式伺服器 5 [Adobe Acrobat](#page-11-0) 用戶端 2  $AIX$ , 安裝於 5 [Solaris](#page-13-0), 安裝於 4 [Windows](#page-13-0), 安裝於 4

## [十五劃]

範例資料,載入 36

# 〔十七劃〕

儲存庫, DB2 Alphablox 在 [Windows](#page-26-0) 安裝中設定 17 應用程式伺服器 支援的 5 請參閱 WebSphere, WebLogic, [Apache Tomcat](#page-14-0)

# 〔十八劃〕

叢集 [WebLogic](#page-31-0) 受管理伺服器環境,設定 22 [WebLogic](#page-29-0) 環境,設定 20 [WebSphere](#page-28-0) 環境,設定 19 瀏覽器 語言支援 1 [HTML](#page-11-0) 用戶端,支援的 2

# [十九劃]

關聯式資料庫 支援的 3

# **A**

[Adobe Acrobat](#page-11-0) 用戶端,支援的配置 2  $AIX$ , IBM 系統需求 5 Apache Web 伺服器 前置安裝作業 11 啓動 Apache Web 伺服器之前先啓動 [DB2 Alphablox 33](#page-42-0)

### **B**

BEA WebLogic, 請參閱 [WebLogic](#page-19-0), BEA

## **D**

DB2 Alphablox 系統需求 [2, 4](#page-13-0)[, 5](#page-14-0) 叢集, 請參閱 叢集 DB2 Information Integrator ' IBM 支援的版本 3 [DB2 OLAP Server](#page-11-0),支援的版本 2 DB2 Universal Database (UDB) ' IBM 支援的版本 3

### **E**

Essbase 支援的版本 2

### **H**

[Hyperion Essbase](#page-11-0), 支援的版本 2

# **I**

IBM AIX, 請參閱 [AIX, IBM](#page-14-0) DB2 Information Integrator 請參閱 DB2, [IBM](#page-12-0) DB2 Universal Database (UDB) , 請參閱 DB2, [IBM](#page-12-0) [IBM DB2 OLAP Server](#page-11-0),支援的版本 2 IIS 安裝之後重新開機 29 前置安裝作業 10 iPlanet 前置安裝作業 10 啓動 iPlanet 之前先啓動 [DB2 Alphablox 33](#page-42-0)

### **J**

```
J2SE SDK
  AIX,需要的版本 5
  Solaris,需要的版本 4
JDBC 驅動程式
  支援的 3
```
### **M**

Microsoft Analysis Services 支援的版本 2 Microsoft SQL Server 支援的版本 3

## **N**

 $NES$ 請參閱 [iPlanet](#page-13-0)

### **O**

[Oracle](#page-12-0), 支援的版本 3

### **P**

PDF [Adobe Acrobat](#page-11-0) 需求 2

# **S**

Solaris 系統需求 4 SQL Server ' Microsoft 支援的版本 3 [Sybase](#page-12-0), 支援的版本 3

### **T**

Tomcat 版本 5

### **U**

URL [DB2 Alphablox](#page-44-0) 預設首頁 35

### **W**

Web 伺服器 [AIX](#page-14-0),支援的 5 Apache<sup>,</sup> 請參閱 [Apache Web](#page-20-0) 伺服器 Web 伺服器 (繼續)  $_{\rm IIS}$ , 請參閱 [IIS](#page-19-0) iPlanet, 請參閱 [iPlanet](#page-19-0) [proxy](#page-20-0) 模組,建置 11 [Solaris](#page-13-0),支援的 4 [Windows](#page-13-0),支援的 4 [XML MIME](#page-43-0) 設定 34 Web 瀏覽器, 請參閱 瀏覽器 WebLogic, BEA 安裝步驟 [15](#page-24-0) 前置安裝步驟 10 需要的版本 5 WebLogic, 使用 [Oracle JDBC](#page-37-0) 驅動程式 28 [WebLogic](#page-37-0),後置安裝步驟 28 WebSphere 5 後置安裝步驟 25 WebSphere 叢集環境,IBM 安裝步驟 [19](#page-28-0) WebSphere, IBM 安裝步驟 [15](#page-24-0) 需要的版本 6 Windows 安裝 [13](#page-22-0)[, 25](#page-34-0) 系統需求 4

# **X**

X11 檔案庫 5 XML MIME 類型設定, [Windows 34](#page-43-0)

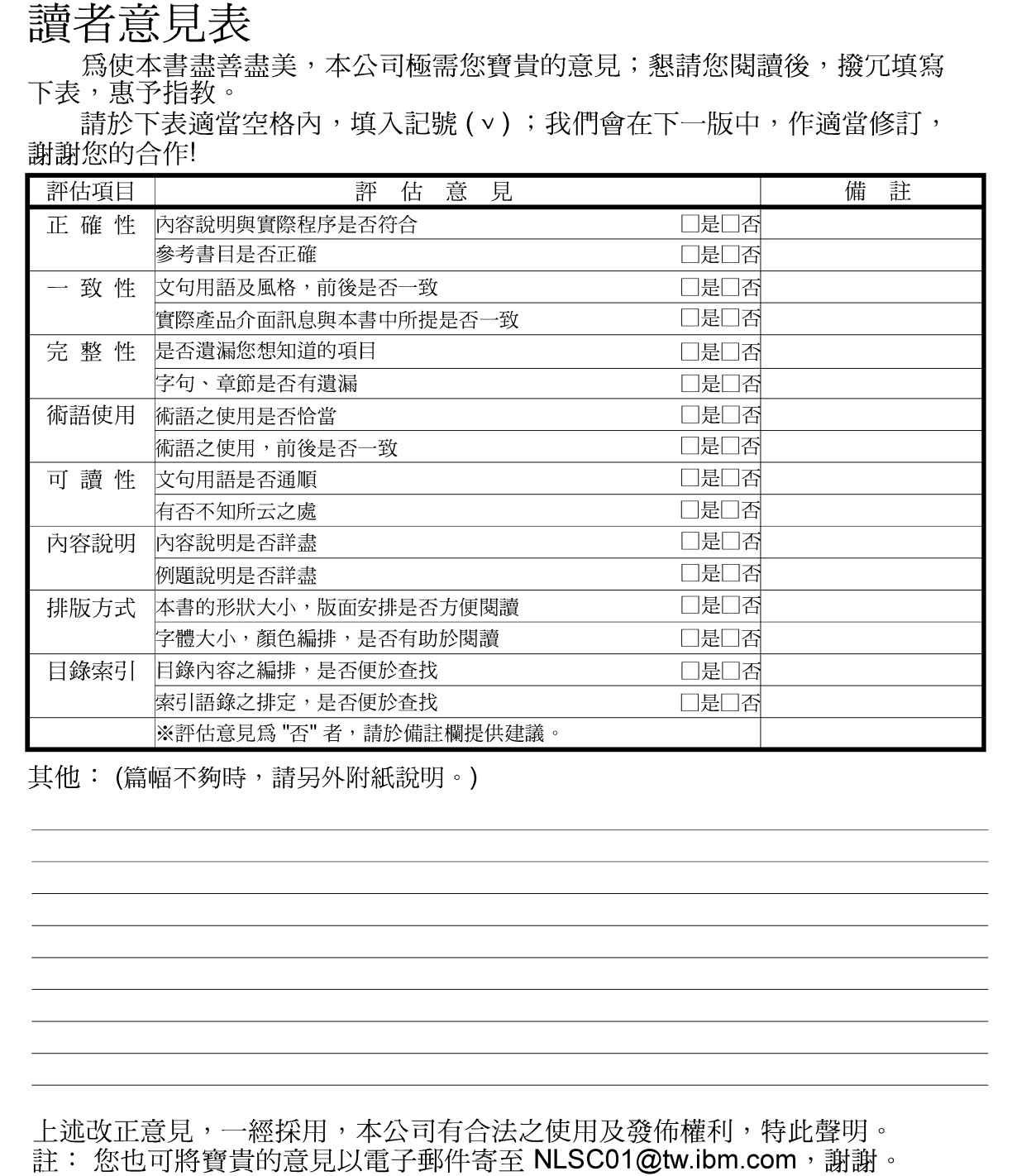

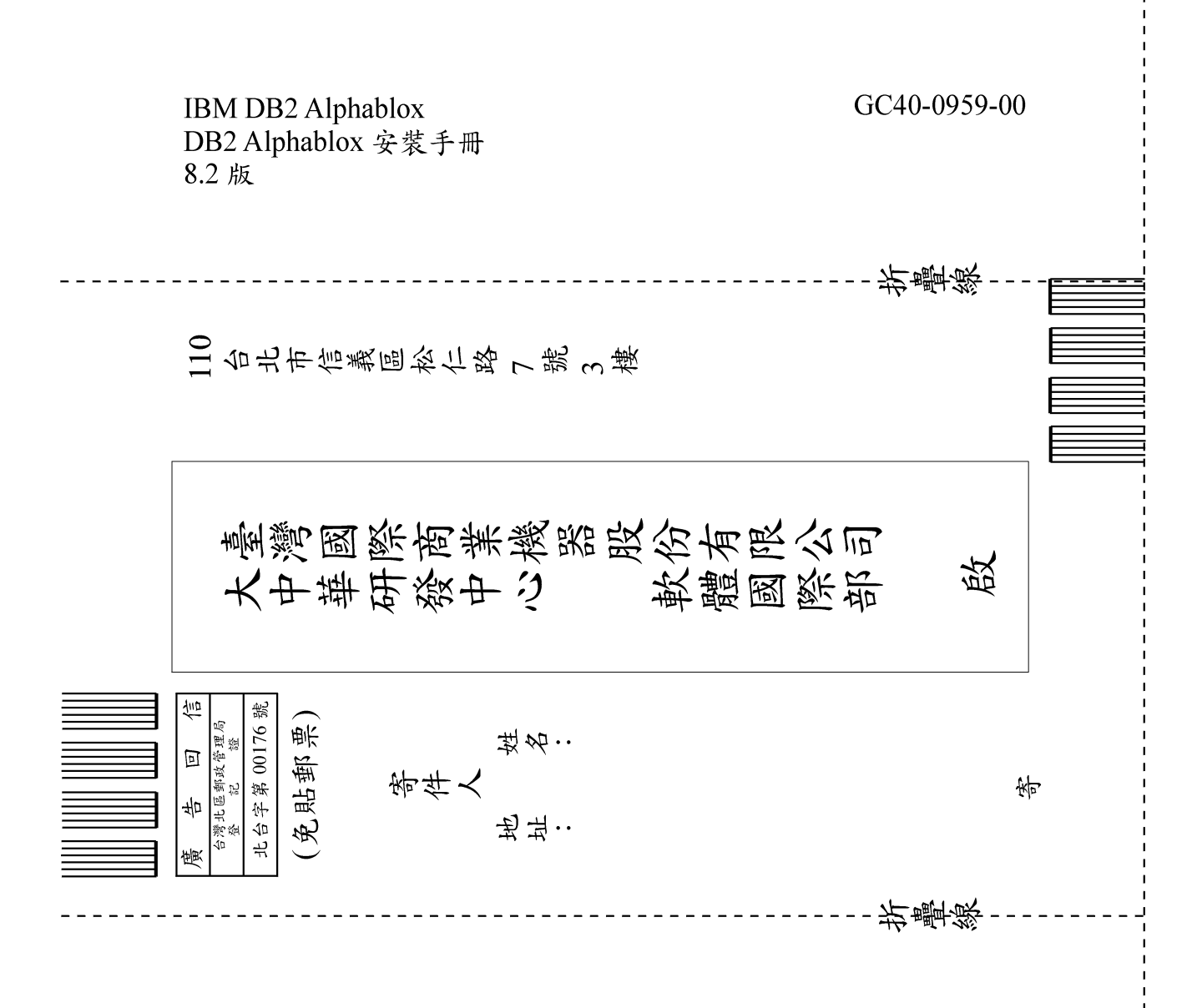

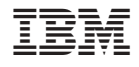

程式號碼: 5724-L14

GC40-0959-00

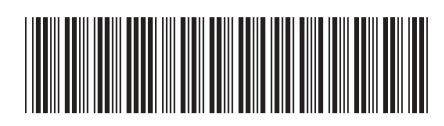